# <span id="page-0-0"></span>hp photosmart 1315

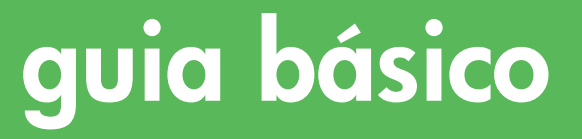

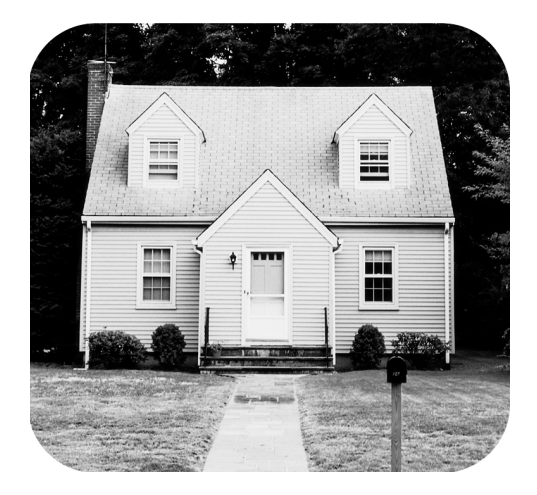

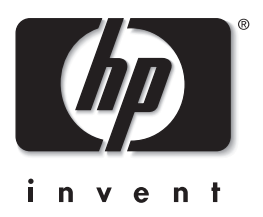

 $\overline{\omega}$ 

# <span id="page-1-0"></span>botões do painel de controle

A tabela a seguir é uma referência rápida sobre os botões do painel de controle da impressora.

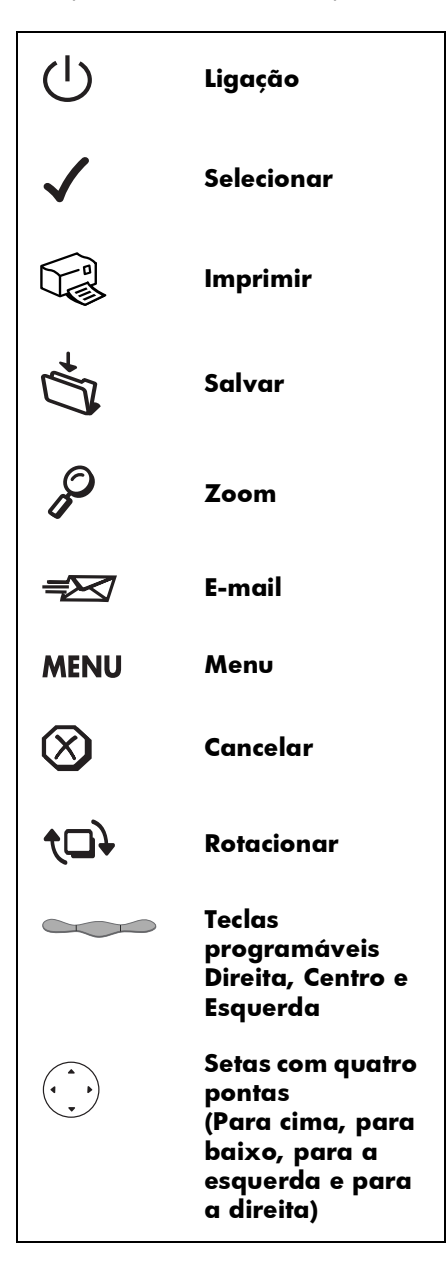

# conteúdo

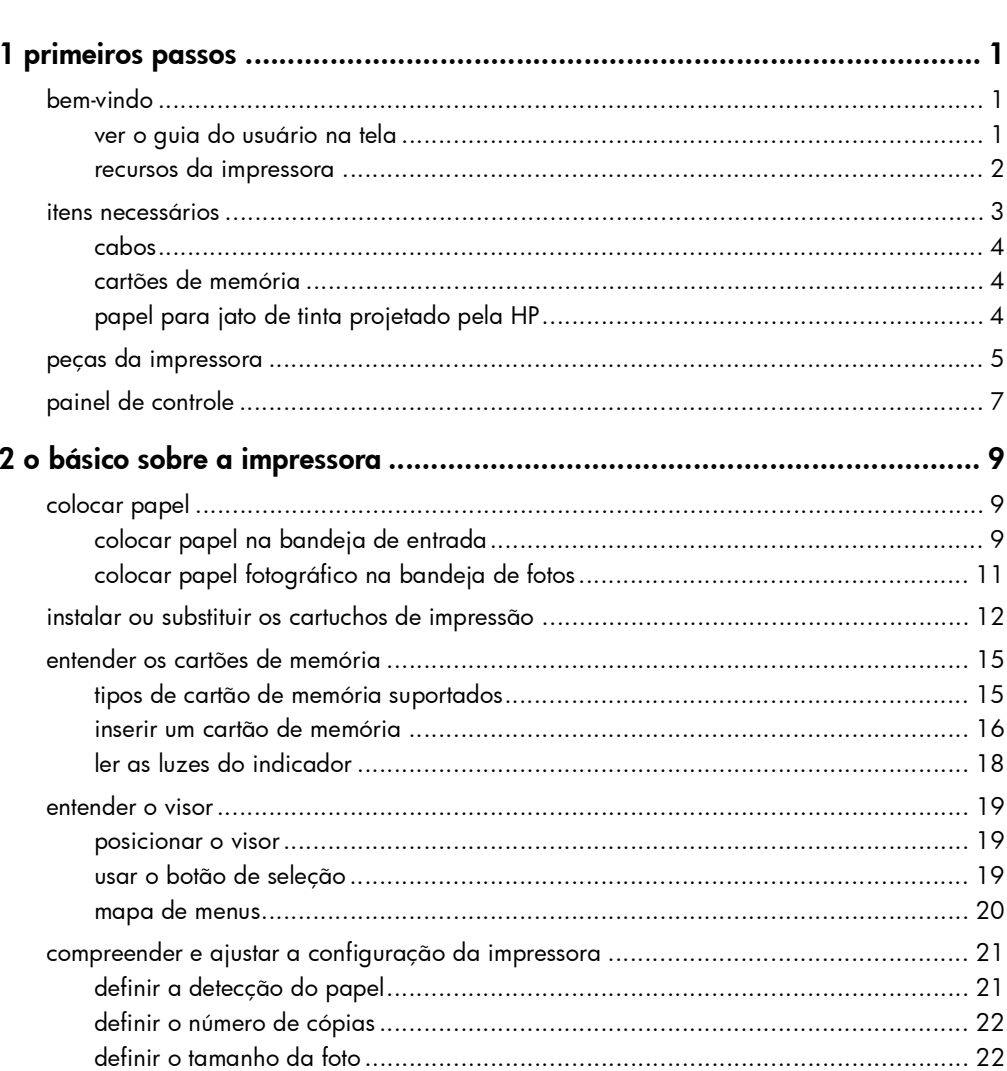

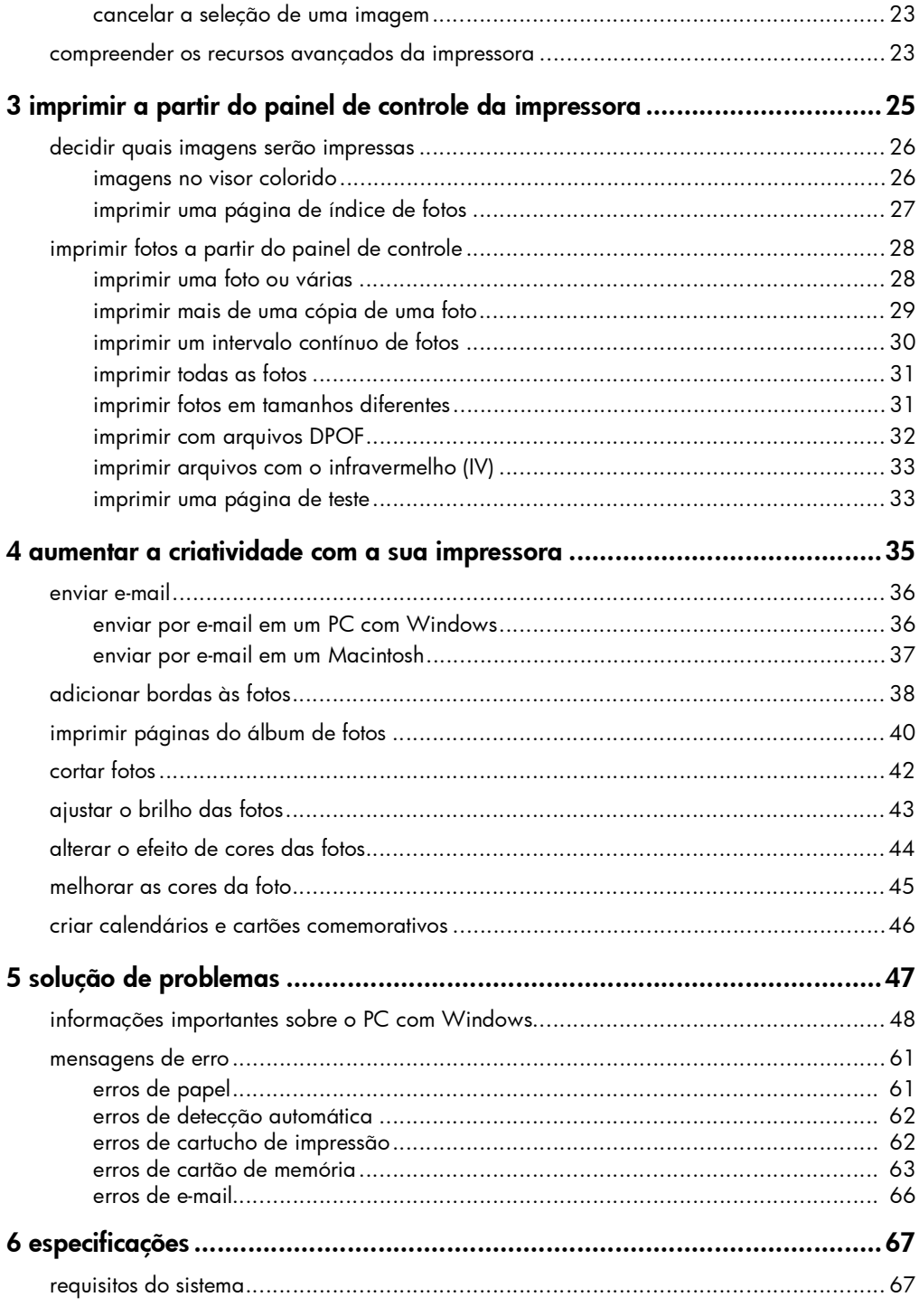

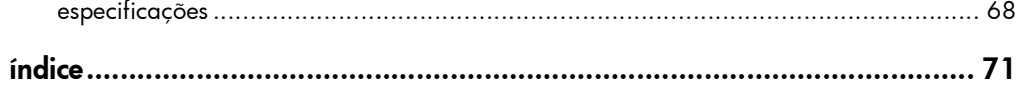

impressora em cores hp photosmart 1315

# primeiros passos

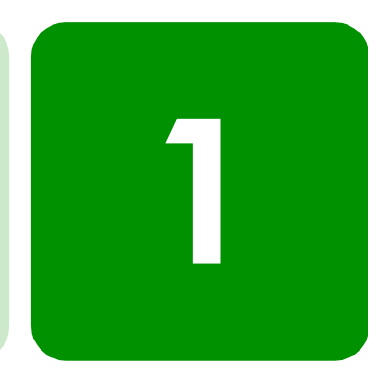

# bem-vindo

Obrigado por adquirir a impressora HP PhotoSmart 1315! Sua nova impressora imprime tudo, desde fotos com qualidade excelente em cores até documentos de texto com qualidade em preto e branco. Antes de iniciar, lembre-se de instalar a impressora - veja o Pôster de Instalação que acompanha a impressora para obter instruções rápidas e fáceis.

Este guia descreve como usar a nova impressora. Contém uma referência rápida para você se familiarizar com a nova impressora e todas as informações detalhadas sobre impressão e solução de problemas. Se não encontrar as informações que está procurando neste guia, use o Guia do Usuário na tela.

ver o guia do usuário na tela

Nota: É preciso ter o Adobe® Acrobat® Reader® versão 4.0 ou posterior para visualizar o Guia do Usuário na tela. Se você não possuir o Acrobat Reader, será solicitado a instalá-lo a partir do CD HP PhotoSmart para ver o Guia do Usuário na tela.

Após instalar o software HP PhotoSmart no computador, você pode visualizar o Guia do Usuário na tela.

### Para visualizar o Guia do Usuário na tela:

- PC com Windows: No menu Iniciar, escolha Programas, HP PhotoSmart, Photo Printing, Tools and Information (Recursos e informações), View printer users guides (Ver guias de usuário da impressora).
- Macintosh: Na pasta User Docs, selecione o seu idioma e abra o arquivo chamado hp photosmart user guide.

# recursos da impressora

Use a nova impressora HP PhotoSmart 1315 para:

- Imprimir fotografias diretamente do cartão de memória de uma câmera digital sem usar o computador. Para imprimir usando o cartão de memória, consulte ["imprimir fotos a partir do painel de](#page-33-1)  [controle" na página 28](#page-33-1).
- Imprimir documentos de alta qualidade e projetos como páginas de álbum de fotografia, cartões de aniversário, transferências a ferro ou boletins de notícias usando o computador. Para iniciar a impressão de documentos ou projetos em um PC com Windows, veja o Guia do Usuário na Tela, no CD do software de impressora HP.
- Enviar por e-mail suas fotos favoritas a parentes e amigos. Para enviar por e-mail suas fotos favoritas, veja ["enviar e-mail" na](#page-41-1)  [página 36.](#page-41-1)
- Visualizar e imprimir versões editadas das imagens, usando o visor colorido da impressora. Para visualizar e editar imagens no visor, veja ["aumentar a criatividade com a sua impressora" na página 35](#page-40-1).
- Ver uma exibição de slides com todas as imagens armazenadas no cartão de memória. Para ver uma exibição de slides com as imagens armazenadas no cartão de memória, veja o Guia do Usuário na Tela, no CD de software da impressora HP.
- Usar o painel de controle da impressora para adicionar bordas e saudações às imagens armazenadas no cartão de memória.Para adicionar bordas às fotos, veja ["adicionar bordas às fotos" na](#page-43-1)  [página 38.](#page-43-1)
- Imprimir arquivos sem fio, usando dispositivos infravermelhos como personal digital assistant (PAD - assistentes pessoais digitais), laptops ou câmeras digitais. Para iniciar a impressão usando infravermelho, veja o Guia do Usuário na Tela, no CD de software da impressora HP.

# <span id="page-8-0"></span>itens necessários

Dependendo da forma como a impressora será utilizada, poderá ser necessário o seguinte:

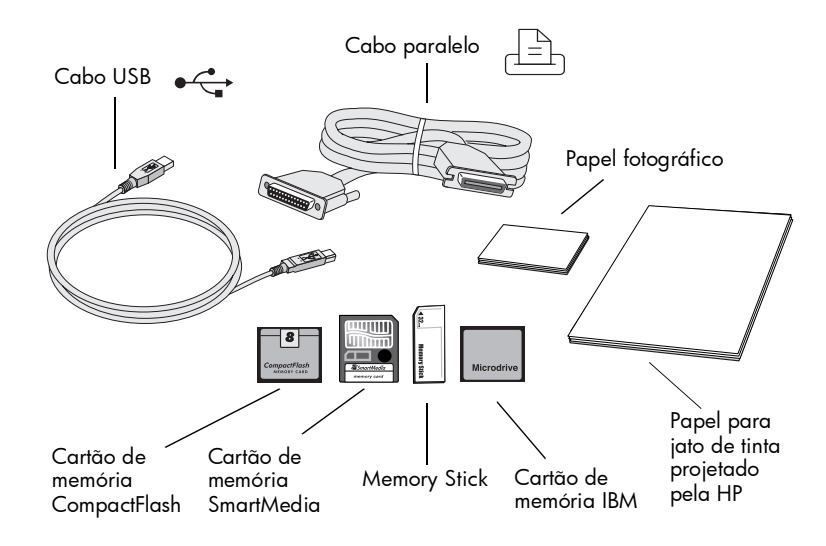

<span id="page-9-0"></span>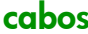

Para conectar a impressora a um computador, é necessário um **cabo** paralelo bidirecional compatível com IEEE 1284 ou um cabo de interface compatível com USB. Esses cabos podem ser encontrados no local onde você comprou a impressora ou na maioria das lojas de suprimentos de informática e devem ser adquiridos separadamente.

## cartões de memória

Quando usar o cartão de memória da câmera digital com a impressora, verifique se o cartão de memória é CompactFlash Tipo I ou II, SmartMedia, Memory Stick ou IBM Microdrive. A impressora suporta cartões de memória de até 528 MB. Para mais informações, consulte ["entender os cartões de memória" na página 15.](#page-20-1) Os cartões de memória podem ser adquiridos na maioria das lojas de suprimentos para computadores.

# papel para jato de tinta projetado pela HP

É possível imprimir em vários tipos e tamanhos diferentes de papel. Recomendamos o uso de papel para jato de tinta projetado pela HP para melhor qualidade de saída. Quando imprimir fotos, certifique-se de usar papel fotográfico HP Premium Plus, para obter a melhor qualidade de foto. Os papéis da HP podem ser adquiridos na maioria das lojas de suprimentos de escritório e de computadores ou na web em www.hpshopping.com (somente nos EUA).

Nota: A impressora vem com um cartucho de tinta de três cores (HP 78), que fornece imagens fotográficas de alta qualidade, e com um cartucho de tinta preta de baixo preenchimento (HP 45), que fornece documentos de excelente qualidade a 600 dpi. Os cartuchos para substituição podem ser adquiridos na maioria das lojas de suprimentos de escritório e de computadores ou na web em www.hpshopping.com (somente nos EUA).

# <span id="page-10-0"></span>peças da impressora

### Tampa superior

Abra esta tampa para trocar os cartuchos de impressão

#### Entalhe para envelopes

Coloque somente um envelope nesse entalhe para imprimir

### Guia de largura do papel

Ajuste essa guia com a borda do papel na bandeja de entrada

Œ

#### Bandeja de saída

Esta bandeja coleta as fotos ou os documentos

### Extensão da bandeja de saída

Puxe-a para fora (gentilmente) ao imprimir muitas páginas, para impedir que o papel caia no chão

## Bandeja de entrada

Coloque papel ou envelope nessa bandeja para imprimir

## Bandeja de fotos

Coloque papel fotográfico 10 x 15 cm nesta bandeja para imprimir

### Controle deslizante

Mova esse controle deslizante para engatar ou desengatar a bandeja de fotos

#### Slots de cartão de memória SmartMedia/ Memory Stick

Insira o cartão de memória SmartMedia ou Memory Stick neste slot para iniciar a impressão ou salvar

#### Slot para cartão de memória CompactFlash/IBM **Microdrive**

Insira neste slot um cartão de memória CompactFlash ou IBM Microdrive, colocando primeiro o lado com o orifício do pino, para iniciar a impressão ou salvar

### Painel de controle

Veja a descrição em Painel de controle, na próxima página

### Porta para dispositivo infravermelho

Aponte um dispositivo infravermelho nesta direção, para imprimir sem fio a foto ou o documento

### Alça da bandeja de entrada

Use esta alça para delizar para fora a bandeja de entrada

### Guia de comprimento do papel

Ajuste esta guia com a extremidade do papel na bandeja de entrada

### Guia para papel pequeno

Ajuste essa parte da guia de comprimento de papel com a borda do papel pequeno na bandeja de entrada

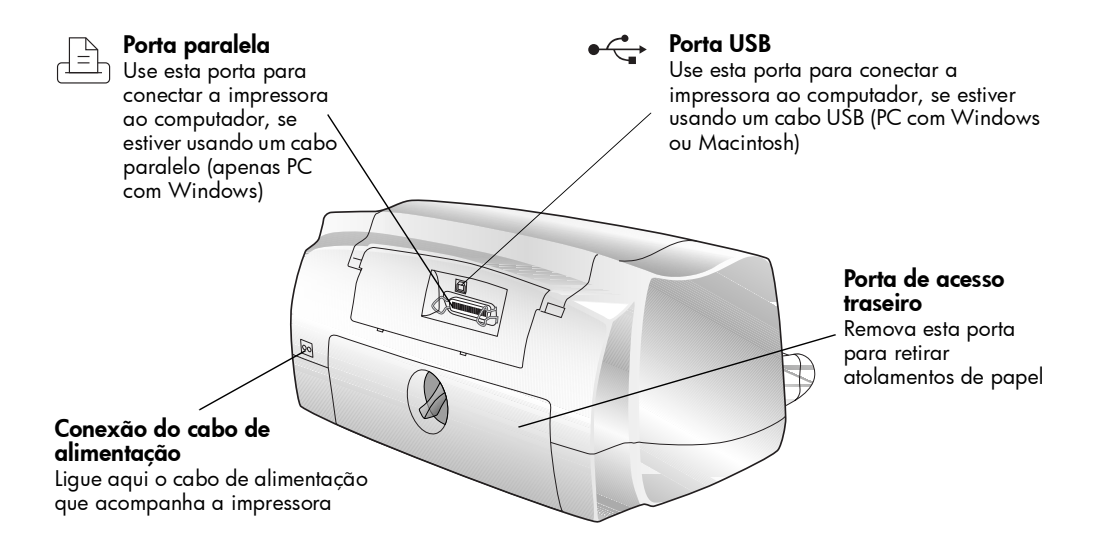

# <span id="page-12-0"></span>painel de controle

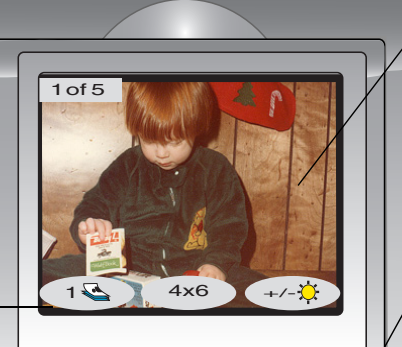

#### Visor

Use o visor colorido para ver as imagens, escolher as que serão impressas e navegar pelas várias funções e configurações da impressora

#### **Rotacionar**

Use este botão para alterar a orientação da imagem

### Salvar

Use este botão para salvar no computador imagens do cartão de memória

### **E-mail**

Use este botão para enviar imagens a parentes ou amigos

## Cancelar

Use este botão para parar de imprimir ou de salvar, ou para cancelar uma configuração

## Imprimir

Use este botão para imprimir fotos selecionadas a partir de um cartão de memória

**Teclas programáveis e legendas**

Use as três teclas programáveis para selecionar opções do visor

### Ligação

Use este botão para ligar e desligar a impressora

### **Zoom**

Use este botão para aumentar o zoom e cortar a imagem

### Menu

Use este botão para acessar os menus Basic (Básico), Custom (Personalizado) e Tools (Recursos) e para alterar as configurações da impressora

### Selecionar

Use este botão para selecionar imagens e opções do menu

### **Setas com quatro pontas**

Use este botão para executar várias tarefas, inclusive navegar pelas imagens armazenadas no cartão de memória e pelas opções do menu

### Porta para dispositivo infravermelho

Aponte um dispositivo infravermelho nesta direção, para imprimir sem fio a foto ou o documento

impressora em cores hp photosmart 1315

# <span id="page-14-0"></span>o básico sobre a impressora

# <span id="page-14-2"></span><span id="page-14-1"></span>colocar papel

É possível imprimir em vários tipos e tamanhos diferentes de papel. Recomendamos o uso de papel para jato de tinta projetado pela HP para melhor qualidade de saída. Por exemplo, quando imprimir fotos, certifique-se de usar papel fotográfico HP Premium Plus, para obter a melhor qualidade de foto.

2

Nota: Quando usar papel para jato de tinta projetado pela HP, lembrese de definir o tipo de papel na caixa de diálogo Properties (Propriedades).

Para uma lista de papéis disponíveis para jato de tinta projetados pela HP, visite o site www.hpprintcenter.com. Os papéis HP podem ser adquiridos na maioria das lojas de suprimentos para escritório e computadores ou no site www.hpshopping.com (apenas nos EUA).

Você pode colocar:

- uma pilha de papel na bandeja de entrada
- uma pilha de papel fotográfico 10 x 15 cm na bandeja de fotos
- um único envelope
- uma pilha de envelopes

Consulte o Guia do Usuário na tela para informações sobre como colocar envelopes, cartões index e outras mídias pequenas.

colocar papel na bandeja de entrada

É possível carregar vários tipos diferentes de papel na bandeja de entrada, inclusive papel comum, papel fotográfico HP e transparência para jato de tinta HP Premium.

### Para carregar o papel na bandeja de entrada:

- 1 Levante a bandeja de saída.
- 2 Puxe para fora a bandeja de entrada, usando as alças dos lados da bandeja.
- 3 Puxe a guia de comprimento de papel na bandeja de entrada e deslize a guia de largura de papel para a esquerda o máximo possível.
- 4 Coloque uma pilha de papel na bandeja de entrada.
	- Coloque o papel com a face de impressão para baixo. A impressora imprime na face do papel que está virada para baixo; o documento impresso fica virado para cima na bandeja de saída.

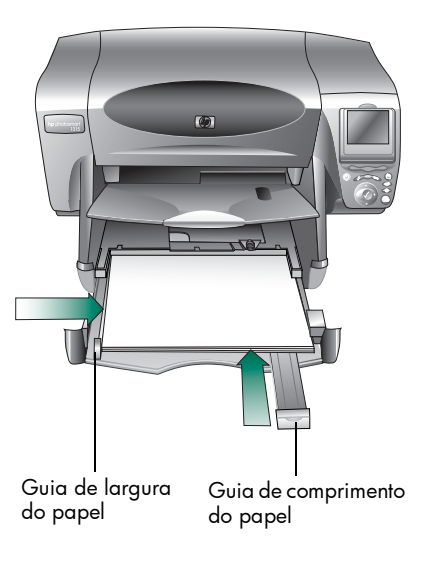

- Sempre coloque o papel na orientação retrato, com a borda longa contra a borda longa da bandeja de entrada.
- Cuidado para não usar papel demais ou de menos. Pode ser difícil para a impressora "pegar" uma folha quando houver só uma ou duas folhas na bandeja. Confira se a pilha de papel possui várias folhas e se não está acima da parte superior da guia de comprimento do papel.
- Use apenas um tipo e tamanho de papel de cada vez. Não misture os tipos e tamanhos de papel na bandeja de entrada.
- 5 Mova na sua direção o controle deslizante (visível em um entalhe na bandeja de saída) até ele parar. Assim a bandeja de fotos desengata.
- 6 Ajuste as guias de largura e comprimento do papel, colocando-as junto às extremidades do papel, sem curvá-lo. Isso auxilia na correta alimentação do papel para dentro da impressora.
- 7 Deslize a bandeja de entrada de volta para o lugar e abaixe a bandeja de saída.

# <span id="page-16-1"></span><span id="page-16-0"></span>colocar papel fotográfico na bandeja de fotos

Você pode imprimir em papel fotográfico 10 x 15 cm. Não coloque mais de vinte folhas na bandeja de fotos.

Ao usar a bandeja de fotos, você pode manter o papel da bandeja de entrada. Se acabar o papel fotográfico na bandeja de fotos, a impressora continuará a impressão usando o papel da bandeja de entrada.

## Para carregar papel fotográfico na bandeja de fotos:

- 1 Mova na sua direção o controle deslizante (visível em um entalhe na bandeja de saída) até ele parar. Assim a bandeja de fotos desengata.
- 2 Levante a bandeja de saída.
- 3 Coloque papel na bandeja de fotos com a face de impressão virada para baixo. Se estiver usando papel perfurado, insira-o de forma a alimentar a guia por último. A impressora imprime na face do papel que está virada para baixo; o documento impresso fica virado para cima na bandeja de saída.

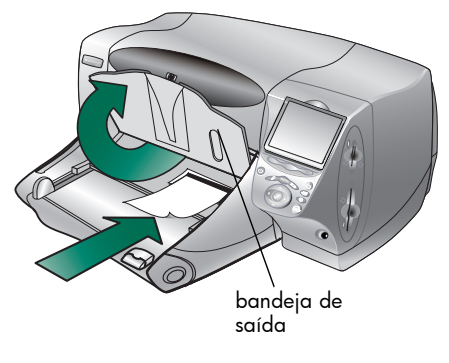

- 4 Abaixe a bandeja de saída para a posição original.
- 5 Mova o controle deslizante na direção oposta a você (para o interior da impressora) até ele parar junto à extremidade do papel. Assim a bandeja de fotos engata.
	- Nota: Quando terminar de usar a bandeja de fotos, desengate-a de modo que a impressora use o papel da bandeja de entrada.

# <span id="page-17-0"></span>instalar ou substituir os cartuchos de impressão

Para obter o melhor desempenho da impressora, use somente suprimentos originais da HP, incluindo os cartuchos de impressão HP carregados originalmente de fábrica.

Para usar ao máximo os cartuchos de impressão, não desligue a impressora da tomada nem desligue a fonte de alimentação (como uma régua de alimentação), até que a luz de Alimentação esteja apagada.

Cuidado: Verifique se você está usando os cartuchos de impressão corretos. Use um cartucho de impressão preto HP 45 (51645) e um cartucho em cores HP 78 (C6578). Não carregue os cartuchos de impressão você mesmo. Os prejuízos decorrentes da modificação ou recarga de cartuchos de impresssão HP estão especificamente excluídos da cobertura de garantia da impressora HP.

### Para instalar ou substituir cartuchos de impressão:

- 1 No painel de controle da impressora, pressione o botão de **Ligação** para ligar a impressora.
- 2 Abra a tampa superior. O suporte do cartucho de impressão move-se para o centro da impressora.
- 3 Levante a trava do suporte do cartucho de impressão que deseja instalar ou substituir.
- 4 Se estiver trocando um cartucho de impressão, retire o cartucho antigo e envie-o para a reciclagem ou descarte-o.

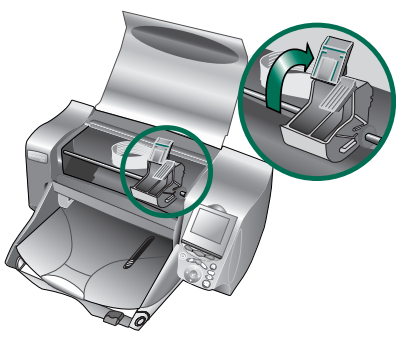

- 5 Remova a fita plástica do novo cartucho:
	- Retire o cartucho da caixa.
	- Segure na lingüeta e retire a fita plástica.

Lingüeta **Cartucho de impressão em cores HP 45 (51645)** Não toque nos bocais de tinta nem nos contatos de cobre fita de plástico fita de plástico **Cartucho de impressão preto HP 78 (C6578) Lingüeta** 

Certifique-se de remover apenas a fita transparente dos bocais e manter o contato de cobre.

- Nota: NÃO toque nos bocais de tinta nem nos contatos de cobre. O toque nessas partes pode causar falhas no cartucho de impresssão.
- 6 Insira o cartucho de impresssão:
	- Segure a lingüeta do cartucho e, começando com o lado de cobre, insira cuidadosamente o cartucho de impressão no suporte. Tenha cuidado e evite arrastar os contatos coloridos de cobre contra os pinos de contato da impressora.
	- Feche a trava do suporte para prender o cartucho no lugar.
- 7 Feche a tampa superior.
- 8 Quando o visor solicitar, carregue papel comum na bandeja de entrada, se isso ainda não foi feito. Para

mais informações, consulte ["colocar papel" na página 9.](#page-14-1)

9 No painel de controle da impressora, pressione a tecla programável **Direita** para selecionar **OK**. A impressora começa a impressão de uma página de calibração para verificar os cartuchos e seu alinhamento.

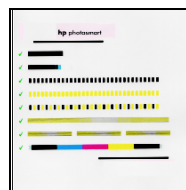

Página de calibração com êxito

# <span id="page-20-1"></span><span id="page-20-0"></span>entender os cartões de memória

Se a câmera digital usar um cartão de memória para armazenar imagens, é possível inserir o cartão de memória na impressora para imprimir, salvar ou enviar as fotos por e-mail. A impressora o conduz pelo processo.

Para mais informações sobre como imprimir arquivos a partir de um cartão de memória, consulte ["imprimir a partir do painel de controle da](#page-30-1)  [impressora" na página 25](#page-30-1).

tipos de cartão de memória suportados

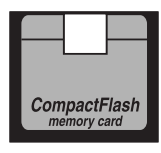

**CompactFlash Type I & II SmartMedia**

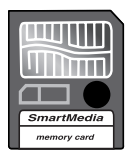

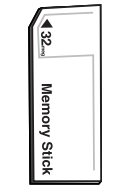

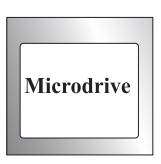

 **Memory Stick IBM Microdrive**

A impressora é capaz de ler cartões de memória CompactFlash Association (CFA) Tipo certificado I e II, SmartMedia, Memory Stick e IBM Microdrive de até 528 MB. Esses cartões são fabricados por vários fornecedores e estão disponíveis em diversas capacidades de armazenamento. Você pode comprar cartões de memória no mesmo lugar onde comprou a câmera digital ou na maioria das lojas de suprimentos de informática.

### Cuidado: O uso de outro tipo de cartão de memória pode danificar o cartão, a impressora ou ambos.

Se a câmera digital é compatível com vários tipos de arquivos, ela também pode ser capaz de salvar fotos em vários formatos diferentes de arquivo, como JPEG, TIFF não compactados, FlashPix e RAW. Você pode imprimir arquivos JPEG e TIFF não compactados diretamente da memória do cartão ou imprimir e salvar qualquer tipo de arquivo a partir do computador. Para obter informações sobre os formatos de arquivo suportados, veja ["especificações" na página 68.](#page-73-1)

# <span id="page-21-0"></span>inserir um cartão de memória

Depois de tirar fotos com a câmera digital, você pode imprimi-las logo ou salvá-las diretamente no computador usando a impressora. Antes de inserir uma placa de memória, certifique-se de que a impressora esteja LIGADA.

Nota: A impressora só pode acessar um slot de cartão de memória de cada vez.

Quando o cartão de memória está inserido corretamente, o indicador luminoso do slot do cartão se acende e o visor exibe a primeira foto armazenada no cartão de memória.

Cuidado: Não tente retirar o cartão de memória enquanto o indicador luminoso do slot do cartão estiver piscando. A remoção do cartão enquanto ele está sendo acessado pode danificar a impressora ou o cartão de memória ou causar a perda de informações do cartão.

## Para inserir um cartão de memória CompactFlash ou IBM Microdrive:

- Insira o cartão de memória no slot inferior de forma que a frente do cartão fique voltada para você e a borda com os orifícios seja colocada na impressora primeiro.
- Cuidado: Se você não inserir primeiro na impressora o lado com os orifícios, poderá danificar o cartão de memória, a impressora ou ambos.

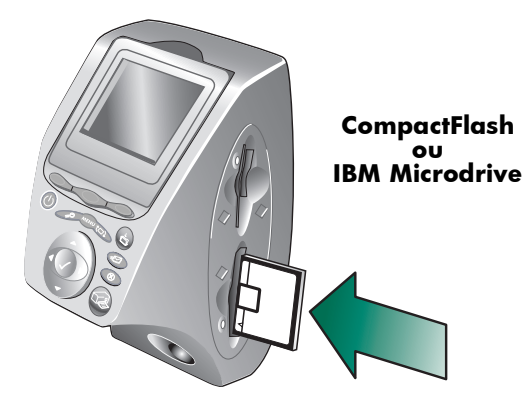

## Para inserir um cartão de memória SmartMedia:

• Insira o cartão de memória em um dos slots superiores, com a parte da frente do cartão (o lado preto) voltada na sua direção e a parte superior do cartão colocada na impressora primeiro.

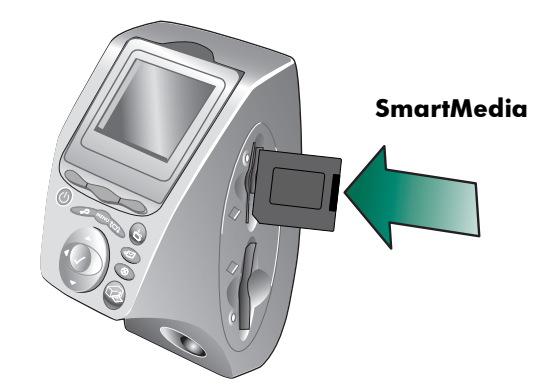

## Para inserir um cartão Memory Stick:

• Insira o cartão Memory Stick em um dos slots superiores, com a parte traseira do cartão (o lado com contatos de metal) voltada na direção oposta à sua e a extremidade com os contatos metálicos colocada na impressora primeiro.

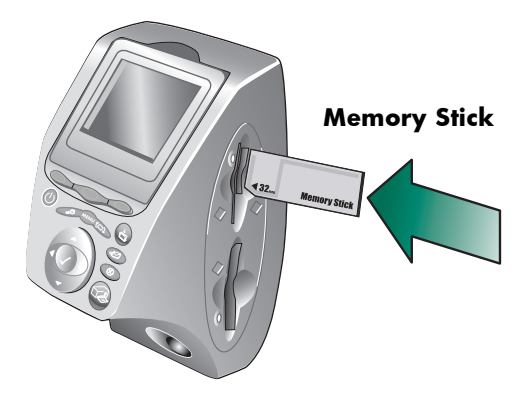

# <span id="page-23-0"></span>ler as luzes do indicador

#### Luz de ligação

Acesa (verde) A energia está ligada.

#### **Piscando (verde)**

A impressora está ocupada (por exemplo, imprimindo ou salvando)

## **Piscando (âmbar)**

A impressora precisa de atenção

### **Apagada**

A alimentação da impressora está desligada

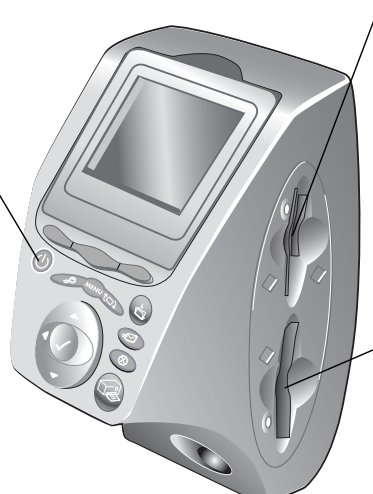

#### Luz (verde) do slot de cartão SmartMedia/Memory Stick

#### Acesa

A placa de memória está inserida corretamente

#### Piscando

Informações estão sendo transmitidas para/do cartão de memória à impressora ou ao computador

### Apagada

Não foi inserido nenhum cartão de memória

### Luz do slot para cartão de memória CompactFlash/IBM Microdrive (verde)

### Acesa

A placa de memória está inserida corretamente

### Piscando

Informações estão sendo transmitidas para/do cartão de memória à impressora ou ao computador

Cuidado: Não tente retirar o cartão de memória enquanto o indicador luminoso do slot do cartão estiver piscando. A remoção do cartão enquanto ele está sendo acessado pode danificar a impressora ou o cartão de memória ou causar a perda de informações do cartão.

# <span id="page-24-0"></span>entender o visor

A impressora vem equipada com um visor colorido que permite examinar e imprimir fotos de forma rápida e fácil com um cartão de memória inserido. É possível examinar até 2.000 imagens por vez, mas a capacidade do cartão de memória determina quantas imagens podem ser armazenadas.

Nota: O visor somente permite visualizar arquivos de fotos.

O visor também possui uma proteção de tela, ativada automaticamente quando um cartão de memória é inserido e a impressora não é acessada por oito minutos. A proteção de tela exibe aleatoriamente uma imagem em miniatura no visor e, depois de cerca de dois minutos, a imagem desaparece e o visor fica em branco.

O visor da impressora é ajustável em um ângulo de 90 graus.

## posicionar o visor

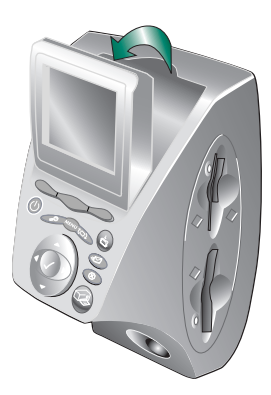

# usar o botão de seleção

Use as setas Para cima, Para baixo, Para a esquerda e Para a direita para percorrer as imagens armazenadas no cartão de memória e as opções do menu. Use o botão Selecionar para selecionar imagens e opções do menu. Para selecioná-los, a imagem precisa ser exibida no visor e a opção do menu precisa estar em destaque. Uma marca de seleção aparece no canto superior direito da imagem no visor quando selecionada.

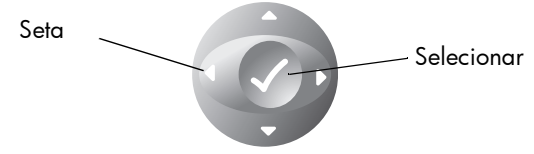

<span id="page-25-1"></span><span id="page-25-0"></span>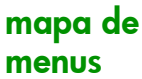

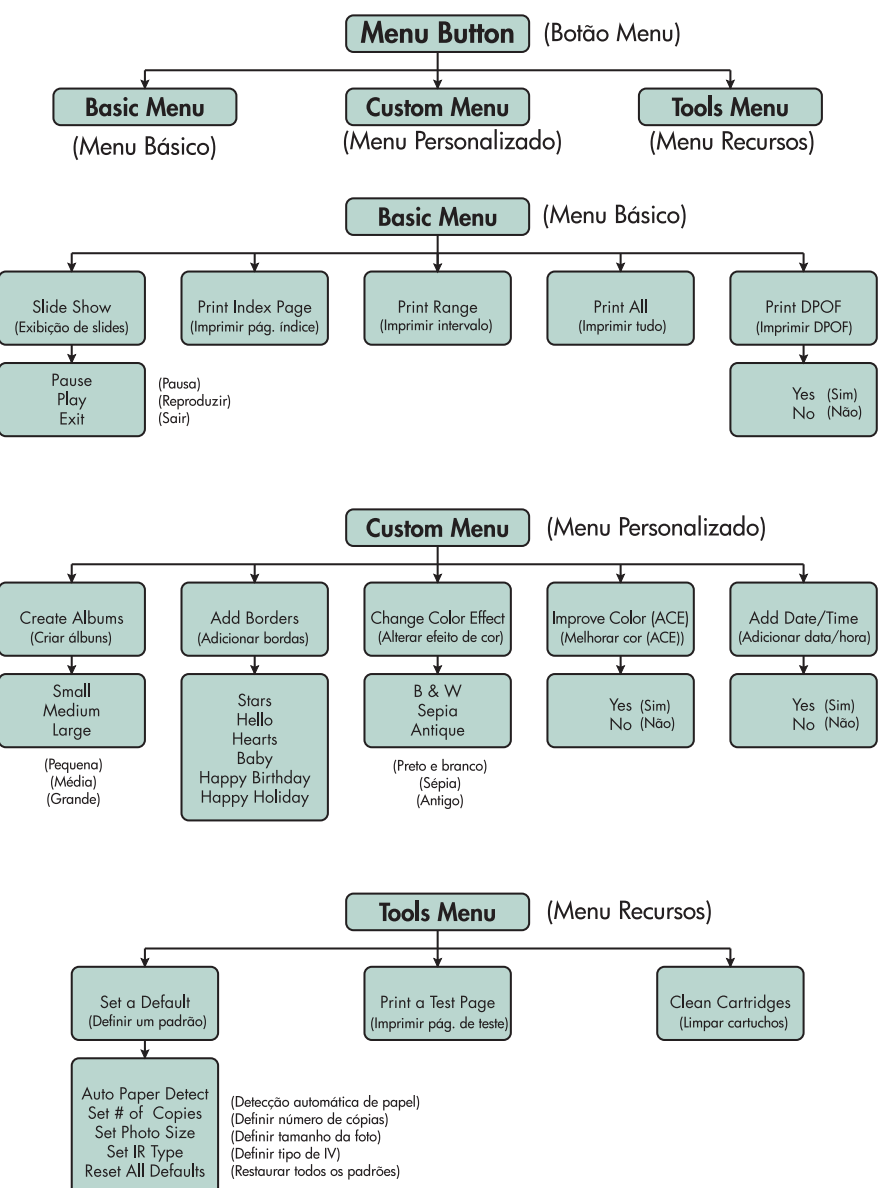

# <span id="page-26-0"></span>compreender e ajustar a configuração da impressora

O painel de controle permite ajustar configurações da impressora como número de cópias, tamanho da imagem, exibição de data e hora, tipo de dispositivo infravermelho, identificação do papel e configurações padrão de fábrica. Para obter uma lista das opções do menu, veja ["mapa de](#page-25-1)  [menus" na página 20.](#page-25-1)

Os ajustes efetuados afetam somente os trabalhos de impressão criados no painel de controle da impressora, não os enviados do computador.

definir a detecção do papel

Nota: Por padrão, com uma varredura do papel carregado, a impressora identifica o tamanho e o tipo de papel automaticamente. Também é possível cancelar a detecção automática, definindo manualmente o tamanho.

## Para alterar a detecção do papel:

- 1 Pressione o botão Menu.
- 2 Pressione a tecla programável Direita para exibir o menu Tools (Recursos).
- 3 Pressione a seta Para baixo até colocar em destaque Set a Default (Definir um padrão).
- 4 Pressione o botão Selecionar.
- 5 Pressione a seta **Para baixo** até colocar em destaque Auto Paper Detect (Detecção automática de papel).
- 6 Pressione o botão Selecionar.
- 7 Pressione a tecla programável adequada para selecionar Yes ou No.

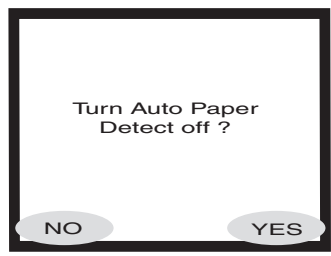

# <span id="page-27-0"></span>definir o número de cópias

Você pode imprimir, no máximo, 99 cópias de uma foto por vez.

## Para selecionar o número de cópias a serem impressas:

- 1 Pressione o botão **Menu**.
- 2 Pressione a tecla programável Direita para exibir o menu Tools (Recursos).
- 3 Pressione a seta Para baixo até colocar em destaque Set a Default (Definir um padrão).
- 4 Pressione o botão Selecionar.
- 5 Pressione a seta Para baixo até colocar em destaque Set # of copies (Definir núm. de cópias).
- 6 Pressione o botão Selecionar.
- 7 Pressione as setas Para cima ou Para baixo para aumentar ou diminuir o número de cópias.

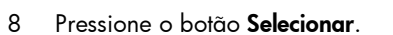

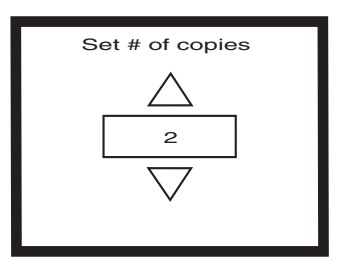

# definir o tamanho da foto

A definição do tamanho da foto determina, por padrão, se a foto será impressa pequena ou grande no papel.

## Para definir o tamanho da foto:

- 1 Pressione o botão **Menu**.
- 2 Pressione a tecla programável Direita para exibir o menu Tools (Recursos).
- 3 Pressione a seta Para baixo até colocar em destaque Set a Default (Definir um padrão).
- 4 Pressione o botão Selecionar.
- 5 Pressione a seta **Para baixo** até colocar em destaque Set Photo Size (Definir tamanho da foto).
- 6 Pressione o botão Selecionar.
- 7 Use as setas Para cima ou Para baixo para navegar pelas seleções

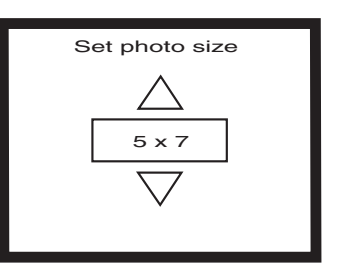

e depois pressione o botão Selecionar quando o visor exibir o tamanho desejado.

## <span id="page-28-0"></span>cancelar a seleção de uma imagem

Ao usar o painel de controle da impressora para escolher imagens a serem impressas ou salvas, você poderá cancelar a seleção de uma ou mais imagens sem cancelar a seleção de todas elas.

### Para cancelar a seleção de uma imagem:

- 1 Pressione a seta **Para a direita** ou **Para a esquerda** até o visor exibir a imagem cuja seleção será cancelada.
- 2 Pressione o botão Selecionar. A marca de seleção no canto superior direito do visor desaparece, indicando que a seleção da imagem foi cancelada.
- 3 Repita as etapas 1 e 2 para cancelar a seleção de outras imagens.

# compreender os recursos avançados da impressora

A impressora HP PhotoSmart 1315 oferece vários recursos avançados que tornam fáceis e agradáveis os projetos de fotos. Você pode acessar esses recursos no painel de controle ou no software da impressora.

Para conhecer os recursos avançados:

- Consulte ["aumentar a criatividade com a sua impressora" na](#page-40-1)  [página 35](#page-40-1).
- Veja o Guia do Usuário na Tela, no CD de software da impressora, para obter detalhes sobre como imprimir e salvar em um PC com Windows ou em um Macintosh.

impressora em cores hp photosmart 1315

# <span id="page-30-1"></span><span id="page-30-0"></span>imprimir a partir do painel de controle da impressora

A impressora HP PhotoSmart 1315 permite imprimir diretamente de um cartão de memória ou usando um dispositivo infravermelho sem a conexão a um computador. A impressora também permite salvar fotos do cartão de memória no computador. Para obter informações sobre como salvar fotos em um PC com Windows ou em um Macintosh, veja o Guia do Usuário na Tela, no CD de software da impressora.

3

A impressora proporciona excelentes resultados de impressão automaticamente, com a utilização de sensor óptico para identificar o tipo e o tamanho do papel e para selecionar o modo de impressão ideal para filmes e papéis mais utilizados. Para cancelar a identificação automática, defina manualmente o tipo e o tamanho do papel. Se desejar imprimir fotos em papel fotográfico 10 x 15 cm a partir da bandeja de fotos, verifique se a bandeja de fotos está engatada. Consulte ["colocar](#page-16-1)  [papel fotográfico na bandeja de fotos" na página 11.](#page-16-1)

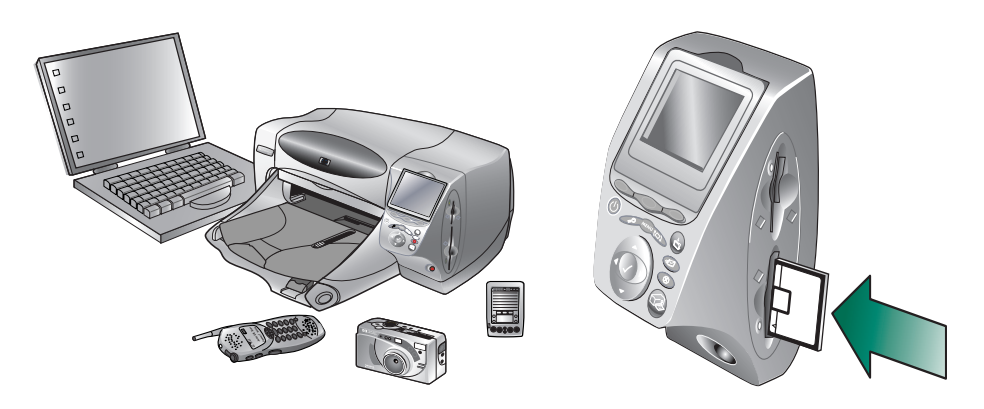

# <span id="page-31-0"></span>decidir quais imagens serão impressas

Quando estiver decidindo quais fotos imprimir, você pode usar:

- O visor colorido da impressora para visualizar miniaturas das imagens (versões pequenas das imagens)
- Uma página impressa de índice de fotos para verificar todas as imagens armazenadas no cartão de memória

# imagens no visor colorido

A impressora possui um visor colorido, permitindo visualizar as imagens armazenadas no cartão de memória.

### Para visualizar as imagens usando o visor:

- 1 Insira um cartão de memória na impressora.
- 2 Pressione a seta Para a direita ou Para a esquerda para navegar pelas imagens.

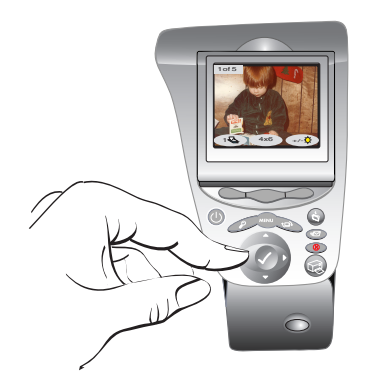

# <span id="page-32-0"></span>imprimir uma página de índice de fotos

A página de índice de fotos exibe miniaturas de todas as imagens na ordem em que estão armazenadas no cartão de memória. A página de índice pode conter várias páginas, dependendo do número de imagens armazenadas no cartão de memória. O número de índice aparece no canto inferior esquerdo de cada miniatura. A impressora altera a orientação da imagem para acomodar o máximo de imagens em cada página de índice de fotos.

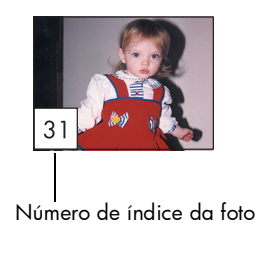

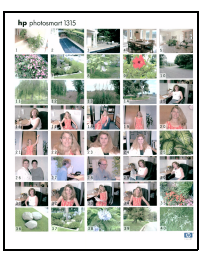

Página de índice de fotos

Use os números de índice para decidir quais imagens serão impressas. O número de índice pode ser diferente do número associado à imagem na câmera digital. Após adicionar ou excluir imagens do cartão de memória, imprima novamente a página de índice de fotos para obter os novos números de índice.

## Para imprimir uma página de índice de fotos:

- 1 Insira um cartão de memória na impressora.
- 2 Pressione o botão Menu.
- 3 Pressione a tecla programável Esquerda para exibir o menu Basic (Básico).
- 4 Pressione a seta **Para baixo** até colocar em destaque **Print Index** Page (Imprimir página de índice).
- 5 Pressione o botão Selecionar*.*

A impressora imprime automaticamente a página de índice de fotos.

# <span id="page-33-1"></span><span id="page-33-0"></span>imprimir fotos a partir do painel de controle

Imprimir fotos a partir de um cartão de memória é fácil: basta inserir o cartão na impressora, selecionar as imagens que serão impressas e pressionar o botão Imprimir. Você pode imprimir:

- Uma foto ou várias.
- Mais de uma cópia das fotos selecionadas.
- Uma seqüência contínua de fotos, como de 1 a 10.
- Todas as imagens do cartão de memória.
- Fotos de tamanhos diferentes.
- Fotos de arquivos DPOF (Digital Print Order Format).

 Se quiser imprimir fotos em papel fotográfico, veja se a bandeja de fotos contém papel e se ela está engatada, ou se a bandeja de entrada contém papel fotográfico. Consulte ["colocar papel" na página 9.](#page-14-2)

# imprimir uma foto ou várias

Quando você seleciona várias imagens para impressão, por padrão, a impressora organiza automaticamente as imagens na página para acomodar o maior número possível em cada folha. Para economizar papel, algumas fotos poderão ser giradas para caberem na página (nem todas as fotos serão impressas em sua posição original), a ordem em que as imagens foram selecionadas será ignorada e as fotos serão impressas do maior para o menor tamanho. As páginas com tamanhos de fotos combinados serão impressas por último.

Para imprimir as fotos com layout personalizado e a orientação que você selecionar, veja ["imprimir páginas do álbum de fotos" na página 40.](#page-45-1)

### Para imprimir uma foto ou várias:

- 1 Insira um cartão de memória na impressora.
- 2 Pressione a seta **Para a direita** ou Para a esquerda até o visor exibir a imagem que você deseja imprimir.
- 3 Pressione o botão Selecionar. Uma marca de seleção aparece no canto superior direito do visor, indicando que a imagem foi selecionada.

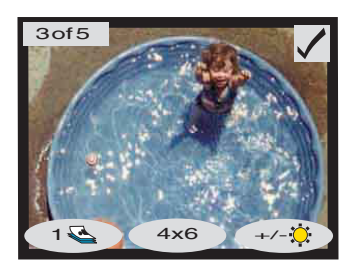

- <span id="page-34-0"></span>4 Para selecionar imagens adicionais, pressione novamente a seta Para a direita ou Para a esquerda até o visor exibir a próxima foto que você deseja imprimir e pressione o botão Selecionar. Repita esse passo para continuar a seleção de outras imagens.
	- Dica: A impressora permite selecionar até 2.000 imagens, mas a capacidade do cartão de memória determina quantas imagens podem ser armazenadas.
- 5 Após selecionar todas as imagens que deseja imprimir, pressione o botão Imprimir.

É possível imprimir mais de uma cópia da foto selecionada.

## Para imprimir mais de uma cópia da foto selecionada:

- 1 Insira um cartão de memória na impressora.
- 2 Pressione a seta Para a direita ou Para a esquerda até o visor exibir a imagem que você deseja imprimir.

imprimir mais de uma cópia de uma foto

> 3 Pressione a tecla programável Para a esquerda uma vez para duas cópias, duas vezes para três cópias e assim por diante até o visor exibir o número desejado de cópias.

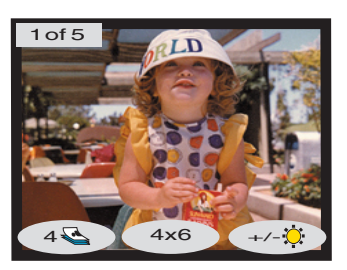

- 4 Pressione o botão Selecionar.
	- Nota: A impressora permite imprimir um número diferente de cópias de cada imagem armazenada no cartão de memória.
- 5 Pressione o botão Imprimir.

## <span id="page-35-0"></span>imprimir um intervalo contínuo de fotos

É possível imprimir intervalos contínuos de imagens armazenadas no cartão de memória.

### Para imprimir um intervalo contínuo de imagens:

- 1 Insira um cartão de memória na impressora.
- 2 Pressione o botão Menu.
- 3 Pressione a tecla programável Esquerda para exibir o menu Basic (Básico).
- 4 Pressione a seta **Para baixo** até colocar em destaque Print Range (Imprimir intervalo).
- 5 Pressione o botão Selecionar.

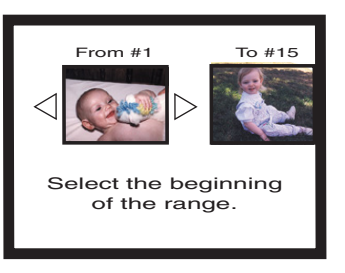

- 6 Pressione a seta Para a direita ou Para a esquerda até a imagem que você deseja imprimir aparecer no lado esquerdo do visor.
- 7 Pressione o botão Selecionar para definir a imagem selecionada como início do intervalo que você deseja imprimir.

As setas brancas se deslocam para o lado direito do visor e é solicitado que você selecione o fim do intervalo.

- 8 Pressione a seta **Para a direita** ou Para a esquerda até o visor exibir a última imagem que você deseja imprimir.
- 9 Pressione o botão Selecionar para definir a imagem selecionada como fim do intervalo que você deseja imprimir.

O visor exibe o intervalo de fotos.

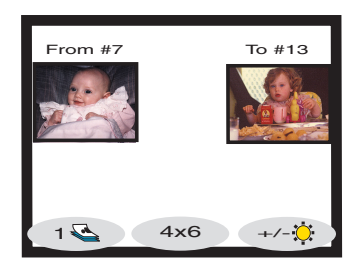

- 10 Altere o número de cópias, o tamanho da foto e o brilho das imagens selecionadas.
- 11 Pressione o botão Imprimir.
### imprimir todas as fotos

É possível imprimir todas as imagens armazenadas no cartão de memória.

#### Para imprimir todas as imagens armazenadas no cartão de memória:

- 1 Insira um cartão de memória na impressora.
- 2 Pressione o botão Menu.
- 3 Pressione a tecla programável Esquerda para exibir o menu Basic (Básico).
- 4 Pressione a seta Para baixo até colocar em destaque Print All (Imprimir tudo)

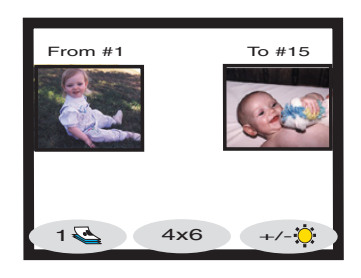

- 5 Pressione o botão Selecionar. Todas as imagens são selecionadas.
- 6 Altere o número de cópias, o tamanho da foto e o brilho das imagens selecionadas.
- 7 Pressione o botão Imprimir.

#### imprimir fotos em tamanhos diferentes

É possível imprimir as fotos em vários tamanhos. A impressora permite imprimir em tamanhos diferentes cada imagem armazenada no cartão de memória.

#### Para imprimir fotos em tamanhos diferentes:

- 1 Insira um cartão de memória na impressora.
- 2 Pressione a seta Para a direita ou Para a esquerda até o visor exibir a imagem que você deseja imprimir.
- 3 Pressione a tecla programável Centro para alterar o tamanho da foto. O novo tamanho da foto aparece abaixo da foto no visor.
- 4 Quando o tamanho desejado aparecer abaixo da foto no visor, pressione o botão Selecionar.
- 5 Selecione tamanhos e fotos adicionais.
- 6 Pressione o botão Imprimir.

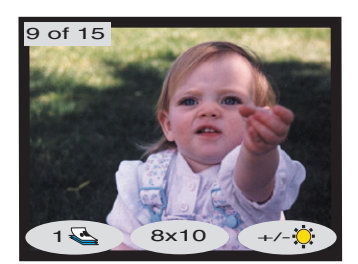

### imprimir com arquivos DPOF

Os arquivos DPOF são aqueles criados usando-se a câmera digital. Os arquivo DPOF são armazenados no cartão de memória e contêm informações como quais são as images selecionadas e quantas cópias de cada imagem serão impressas ou salvas. A impressora é capaz de ler arquivos DPOF no cartão de memória e, por isso não é preciso usar a impressora para selecionar novamente as imagens que serão impressas ou salvas. Consulte a documentação da câmera digital para verificar se ela aceita arquivos DPOF.

#### Para imprimir usando um arquivo DPOF:

- 1 Selecione as imagens que deseja imprimir, criando um arquivo DPOF com a câmera digital. As configurações que você pode especificar (como o número de cópias) são específicas da sua câmera. Consulte a documentação da câmera digital para saber detalhes sobre como criar um arquivo DPOF.
- 2 Insira na impressora o cartão de memória que contém o arquivo DPOF. A impressora reconhecerá automaticamente o arquivo e o visor exibirá "Print the DPOF photos?" (Imprimir fotos DPOF?).
- 3 Pressione a tecla programável adequada:
	- Se você selecionar Yes, a impressão será automática. Todas as imagens selecionadas são impressas em 10 x 15 cm por padrão.

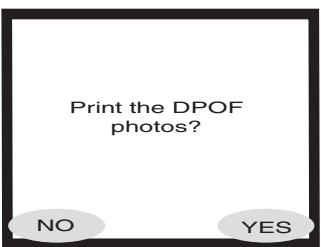

• Se você selecionar No, o visor retornará ao estado padrão e exibirá a primeira imagem armazenada no cartão de memória. Você poderá acessar o DPOF posteriormente no menu Basic (Básico).

#### Para imprimir usando um arquivo DPOF a partir do menu Basic:

- 1 Verifique se um cartão de memória contendo um arquivo DPOF está inserido na impressora.
- 2 Pressione o botão Menu.
- 3 Pressione a tecla programável Esquerda para exibir o menu Basic (Básico).
- 4 Pressione a seta **Para baixo** até colocar em destaque Print DPOF (Imprimir DPOF).
- 5 Pressione o botão Selecionar.

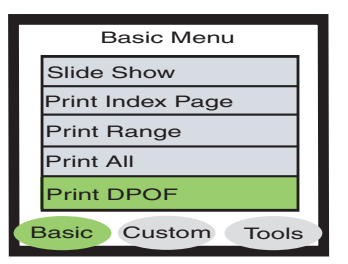

### imprimir arquivos com o infravermelho (IV)

imprimir uma página de teste

Para obter mais informações sobre a impressão de arquivos usando infravermelho (IV), veja o Guia do Usuário na Tela, no CD do software de impressora.

Você pode imprimir uma página de teste para verificar os cartuchos de impressão e certificar-se de que o papel esteja carregado corretamente.

#### Para imprimir uma página de teste:

- 1 Verifique se há papel comum abastecido na bandeja de entrada. Consulte ["colocar papel" na página 9.](#page-14-0)
- 2 Pressione o botão Menu.
- 3 Pressione a tecla programável Direita para exibir o menu Tools (Recursos).
- 4 Pressione a seta Para baixo até colocar em destaque Print a Test Page (Imprimir página de teste).
- 5 Pressione o botão Selecionar.

A impressora começa a imprimir uma página de teste.

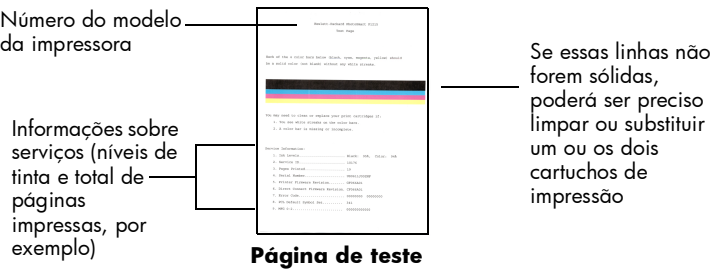

impressora em cores hp photosmart 1315

# aumentar a criatividade com a sua impressora

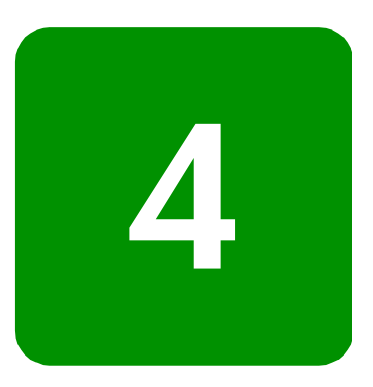

A impressora HP PhotoSmart 1315 foi projetada para tornar os projetos de fotos divertidos e fáceis com ou sem o computador. Seus parentes e amigos apreciarão álbuns de fotos únicos e personalizados, criados para eles. Corte ou ajuste as cores de suas fotos favoritas. Crie fotos em preto e branco com suas fotos em cores. Envie fotos por e-mail aos seus parentes. São infinitos os projetos que você poderá criar. Basta usar a imaginação!

O painel de controle permite acessar os menus Basic (Básico), Custom (Personalizado) e Tools (Recursos) e alterar as imagens. Veja o mapa de menus em ["entender o visor" na página 19](#page-24-0) para obter a lista de opções de menu.

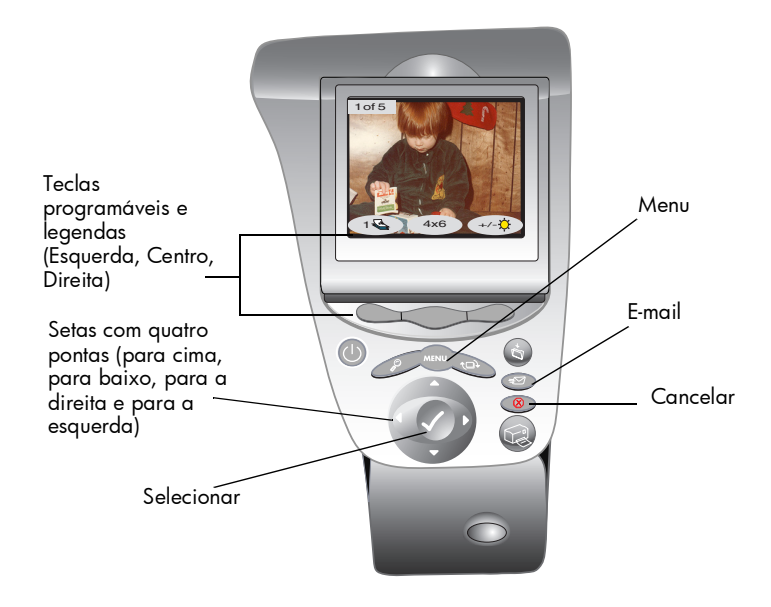

## enviar e-mail

enviar por e-mail em um PC com **Windows** 

Compartilhe instantaneamente fotos por e-mail com parentes e amigos em qualquer parte do mundo.

Nota: Para enviar fotos por e-mail, a impressora precisa estar conectada ao computador e é necessária uma conta de correio eletrônico de Internet configurada.

A impressora suporta os seguintes aplicativos de correio eletrônico executados no PC com Windows:

- America Online
- Microsoft Outlook
- Microsoft Outlook Express 5.02
- Netscape Mail
- Eudora
- Hotmail

#### Para enviar fotos por e-mail usando um PC com Windows:

- 1 Insira um cartão de memória na impressora.
- 2 Pressione a seta Para a direita ou Para a esquerda até o visor exibir a imagem a ser enviada por e-mail.

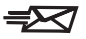

3 Pressione o botão **E-mail** no painel de controle da impressora.

O visor exibe a mensagem "Sending..." (Enviando).

4 Quando a caixa de diálogo HP Email Portal (Portal de e-mail HP) aparecer na tela do computador, selecione a resolução e depois clique em Create Email (Criar e-mail).

> A impressora envia a foto ao computador e a anexa à nova mensagem de e-mail usando o programa de correio eletrônico padrão.

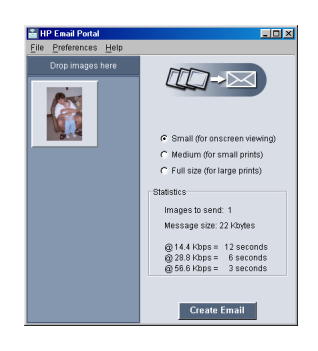

5 Digite o endereço de e-mail do destinatário, o assunto e a mensagem desejada e depois envie o e-mail.

### enviar por e-mail em um Macintosh

A impressora suporta os seguintes aplicativos de correio eletrônico executados no Macintosh:

- Microsoft Outlook Express 5.02 (somente OS 8.6 e 9)
- Eudora Pro 5.1
- America Online 5.0 (somente OS 8.6 e 9)
- Microsoft Entourage 9.0 Office 2001 (somente OS 8.6 e 9)
- CTM PowerMail (somente OS 9 e X)
- Apple OS X Mail 1.0

Existem várias maneiras de enviar imagens por e-mail. Uma delas é usar o painel de controle da impressora.

#### Para enviar imagens por e-mail usando o painel de controle da impressora:

- 1 Insira um cartão de memória na impressora.
- 2 Pressione a seta Para a direita ou Para a esquerda até o visor exibir a imagem a ser enviada por e-mail.
- ≡≻<
- 3 Pressione o botão **E-mail** no painel de controle da impressora.

O visor exibe a mensagem "Sending..." (Enviando) e a janela HP Photo Mailer aparece na tela do computador. A imagem selecionada para ser enviada por e-mail aparece no lado esquerdo da janela do Photo Mailer.

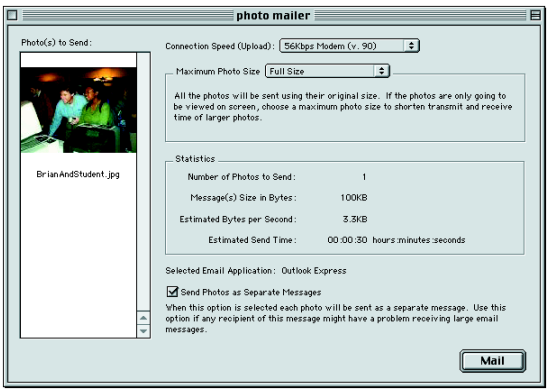

- 4 Use os menus supensos e caixa de seleção para:
	- Selecionar a **Connection Speed** (Velocidade de conexão) de sua conexão à Internet.
	- Selecionar o Maximum Photo Size (Tamanho máximo da foto).
	- Selecionar Send Photos as Separate Messages (Enviar fotos como mensagens separadas) se quiser que cada foto seja enviada em uma mensagem diferente.
- 5 Clique em Mail (Enviar).

A impressora envia a foto ao computador e a anexa à nova mensagem de e-mail usando o programa de correio eletrônico padrão.

6 Digite o endereço de e-mail do destinatário, o assunto e a mensagem desejada e depois envie a mensagem de e-mail.

### adicionar bordas às fotos

A impressora permite adicionar bordas às fotos armazenadas no cartão de memória de uma maneira rápida e fácil. Escolha uma das seis opções de bordas e acrescente um toque especial às fotos antes de enviá-las a parentes e amigos.

#### Para adicionar bordas às fotos:

- 1 Insira um cartão de memória na impressora.
- 2 Pressione a seta Para a direita ou Para a esquerda até o visor exibir a imagem à qual a borda será adicionada.
- 3 Pressione o botão Menu.
- 4 Pressione a tecla programável Centro para exibir o menu Custom (Personalizado).
- 5 Pressione a seta **Para baixo** até colocar em destaque Add Borders (Adicionar bordas).
- 6 Pressione o botão Selecionar.

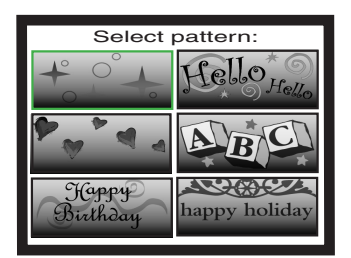

7 Selecione uma das opções de borda apresentadas no visor, usando as setas Para cima, Para baixo, Para a esquerda ou Para a direita e pressione o botão Selecionar:

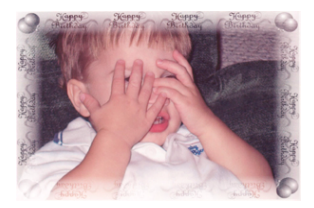

Happy Birthday (Feliz aniversário) exibe balões e saudação de aniversário

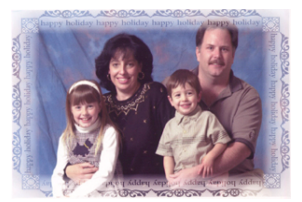

Happy Holiday (Boas férias) envolve a foto com desejos amigáveis de boas férias

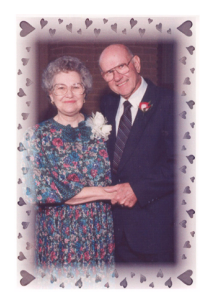

Hearts (Corações) insere uma borda de corações

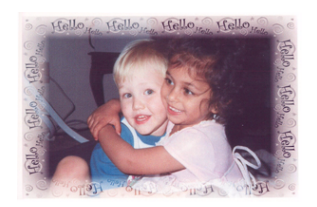

Hello (Olá) insere uma saudação amigável

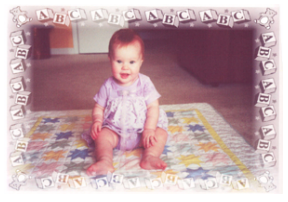

Baby (Bebê) coloca ursinhos e letras ABC ao longo de toda a borda

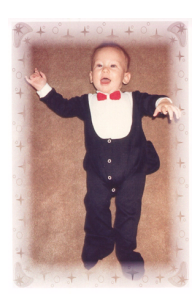

Stars (Estrelas) exibe uma borda de estrelas

- 8 Quando o visor exibir a foto com a borda selecionada, pressione o botão Selecionar.
- 9 Pressione o botão Imprimir.

## imprimir páginas do álbum de fotos

Selecione manualmente como as fotos serão dispostas na página e depois imprima as páginas do álbum de fotos. A disposição da página do álbum de fotos depende da orientação das fotos, da ordem de seleção das fotos para a página e do layout de página selecionado para o álbum.

As três opções de layout de página do álbum de fotos são as seguintes:

- Small (Pequena) imprime até seis fotos por página do álbum
- Medium (Média) imprime até quatro fotos por página do álbum
- Large (Grande) imprime até duas fotos por página do álbum

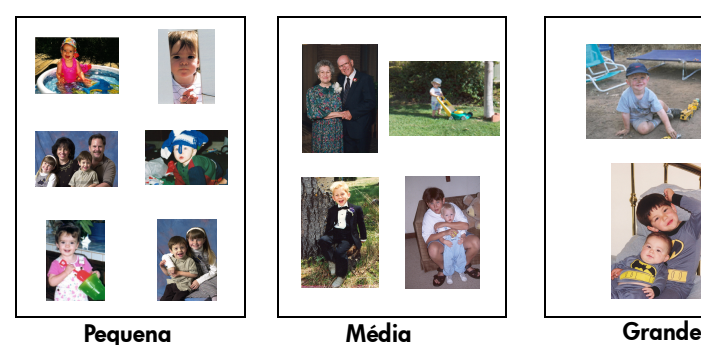

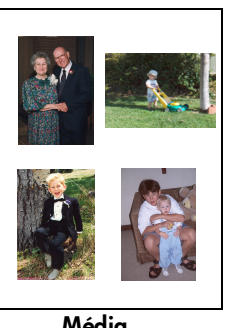

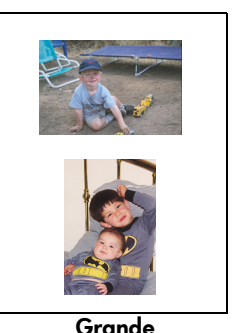

Nota: Em um PC com Windows, também é possível imprimir as páginas do álbum de fotos com o software de impressora. Para obter mais detalhes, veja o Guia do Usuário na Tela, no CD do software de impressora.

#### Para imprimir uma página do álbum:

- 1 Insira um cartão de memória na impressora.
- 2 Pressione o botão **Menu**.
- 3 Pressione a tecla programável Centro para exibir o menu Custom (Personalizado).
- 4 Pressione a seta Para baixo até colocar em destaque Create Albums (Criar álbuns).
- 5 Pressione o botão Selecionar.

6 Pressione a tecla de software adequada para selecionar a opção de layout Small (Pequena), Medium (Média) ou Large (Grande).

> O visor exibe a opção de layout selecionada ao lado da miniatura da imagem atual armazenada no cartão de memória.

- 7 Pressione a seta Para a direita ou Para a esquerda até o visor exibir a primeira imagem a ser incluída na página do álbum.
- 8 Pressione o botão Selecionar para selecionar a imagem para a página do álbum.

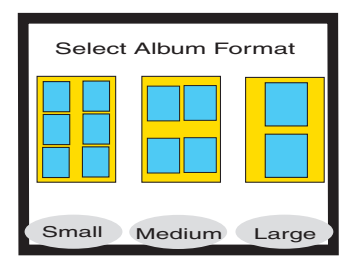

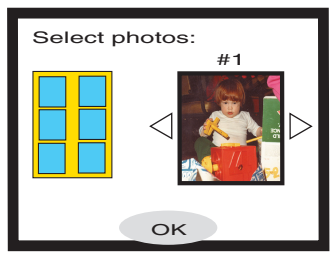

- 9 Repita as etapas 7 e 8 até preencher todos os quadros da página do álbum ou selecionar as imagens que deseja imprimir.
- 10 Pressione a tecla programável Centro para selecionar OK e rever a configuração da página.

O visor exibe a visualização da página do álbum.

- 11 Pressione o botão Imprimir.
	- Nota: Não é necessário preencher todos os quadros das páginas do álbum para imprimir a página ou configurar mais páginas.

## cortar fotos

A impressora pode cortar as fotos para exibir apenas a parte desejada ou ajustar o tamanho da imagem. Para cortar a foto, a impressora precisa estar no modo de zoom.

#### Para cortar e imprimir uma foto:

- 1 Insira um cartão de memória na impressora.
- 2 Pressione a seta Para a direita ou Para a esquerda até o visor exibir a imagem que você deseja cortar.
- 3 Para alterar o tamanho da foto impressa, pressione a tecla programável Centro para selecionar um tamanho.
- 4 Pressione repetidamente o botão Zoom até a imagem aparecer com a porcentagem de zoom desejada.
	- Nota: Pressionando-se cinco vezes o botão Zoom, o visor retorna ao estado ocioso.

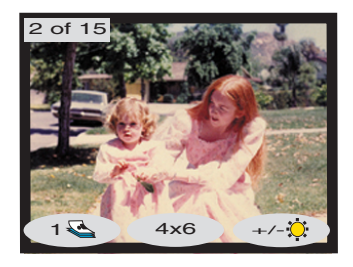

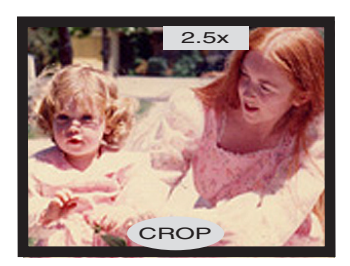

- 5 Use as setas Para cima, Para baixo, Para a esquerda e Para a direita para mover a parte da imagem que será impressa.
- 6 Pressione a tecla programável Centro para aplicar o comando de corte. O visor exibe a foto inteira com um retângulo verde indicando a área a ser impressa.
- 7 Pressione o botão Selecionar, selecionando para impressão a imagem cortada.
- 8 Pressione o botão **Imprimir**.

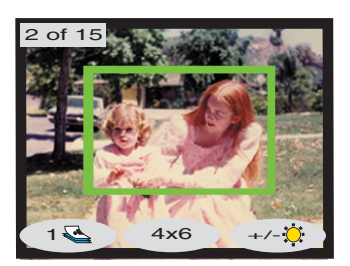

## ajustar o brilho das fotos

É possível ajustar o brilho relativo das imagens antes da impressão.

#### Para ajustar o brilho das images:

- 1 Insira um cartão de memória na impressora.
- 2 Pressione a seta Para a direita ou Para a esquerda até o visor exibir a imagem que você deseja ajustar.
- 3 Pressione a tecla programável Para a direita.

Uma coluna de elipses aparece à direita da imagem, indicando o brilho atual. Se o brilho não for selecionado em sete segundos, o visor retornará ao estado ocioso.

- 4 Pressione as setas **Para cima** ou Para baixo para ajustar o nível de brilho.
	- Nota: À medida que você for para cima na coluna de círculos, a foto irá ficar mais brilhante e, à medida que for para baixo, ficará mais escura.

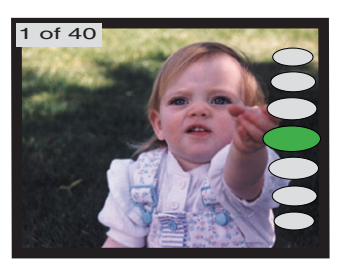

- 5 Quando a imagem exibir o brilho desejado, pressione o botão Selecionar.
- 6 Pressione o botão Imprimir.

## alterar o efeito de cores das fotos

Quando se imprime a partir do painel de controle, é possível configurar a impressora para converter imagens coloridas a serem impressas em Black & White (Preto e branco), Sepia (Sépia) ou Antique (Antigo). As fotos impressas em sépia têm tons marrom e sua aparência é semelhante às fotos produzidas no início do século XX. As fotos impressas em Antique têm os mesmos tons marrom da sépia, mas com algumas cores pálidas adicionadas para dar aparência de coloridas a mão.

#### Para imprimir a foto em Preto e branco, Sépia ou Antigo:

- 1 Insira um cartão de memória na impressora.
- 2 Pressione a seta Para a direita ou Para a esquerda até o visor exibir a imagem que você deseja ajustar.
- 3 Pressione o botão Menu.
- 4 Pressione a tecla programável **Centro** para exibir o **menu Custom** (Personalizado).
- 5 Pressione a seta Para baixo até colocar em destaque Change Color Effect (Alterar efeito de cor).
- 6 Pressione o botão Selecionar.
- 7 Pressione a tecla programável adequada para exibir a imagem com o efeito de cor selecionado.
- 8 Pressione duas vezes o botão Selecionar para exibir uma marca de seleção no canto superior direito do visor.
- 9 Pressione o botão Imprimir.
	- Nota: Concluída a impressão da foto, a configuração de cores retorna ao padrão: Color (Em cores). Para continuar imprimindo em Black & White, Sepia ou Antique, altere a definição de cor da foto antes de cada trabalho de impressão.

## melhorar as cores da foto

Usando a tecnologia HP de Aperfeiçoamento automático de cor (ACE), a impressora HP PhotoSmart 1315 é capaz de melhorar cores das imagens que estejam esmaecidas.

Nota: Essa opção somente se aplica à imagem exibida no visor. Para melhorar cores de outras imagens, repita essas etapas.

#### Para melhorar as cores de uma foto:

- 1 Insira um cartão de memória na impressora.
- 2 Pressione a seta Para a direita ou Para a esquerda até o visor exibir a imagem que você deseja ajustar.
- 3 Pressione o botão Menu.
- 4 Pressione a tecla programável **Centro** para exibir o **menu Custom** (Personalizado).
- 5 Pressione a seta Para baixo até colocar em destaque Improve Colors (ACE) (Melhorar cores - ACE).
- 6 Pressione o botão Selecionar.
- 7 Pressione a tecla programável adequada para selecionar Yes ou No.
- 8 Pressione o botão **Imprimir**.

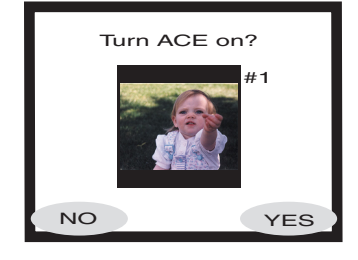

Nota: Também é possível ajustar as imagens a partir do computador. Para obter mais informações, veja o Guia do Usuário na Tela, no CD do software de impressora.

### criar calendários e cartões comemorativos

Em um PC com Windows, é possível criar calendários e cartões comemorativos coloridos com o software extra que acompanha a impressora. Use os modelos fornecidos no software para criar cartões e calendários ou personalize-os para criar seus próprios modelos.

Papéis especiais HP para cartões e calendários podem ser encontrados na maioria das lojas de suprimentos de escritório e computadores ou na web em www.hpshopping.com (somente nos EUA).

# solução de problemas

A impressora HP PhotoSmart foi projetada para ser confiável e de fácil utilização. As páginas a seguir oferecem dicas e conselhos em resposta às dúvidas mais freqüentes. Antes de começar, verifique se:

5

- Todas as conexões de cabo entre a impressora e o computador estão seguras.
- Você está usando o cabo correto para seu sistema operacional. Para mais informações, consulte ["cabos" na página 4](#page-9-0).

Localize rapidamente as respostas para suas dúvidas nas próximas páginas:

• O Windows está exibindo uma mensagem de "perda de conexão".

Consulte ["informações importantes sobre o PC com Windows" na](#page-53-0)  [página 48.](#page-53-0)

• Quando não se consegue instalar o software de impressora.

Consulte ["problemas de software" na página 49](#page-54-0).

• A impressora está conectada pelo USB e está com problemas.

Consulte ["Problemas na conexão USB" na página 51.](#page-56-0)

• A impressora está muito lenta.

Consulte ["problemas com a impressora" na página 54.](#page-59-0)

• Minhas fotos não estão imprimindo direito.

Consulte "problemas de qualidade" na página 60.

• Há uma mensagem de erro no visor da impressora.

Consulte "mensagens de erro" na página 61.

## <span id="page-53-0"></span>informações importantes sobre o PC com Windows

Se usar a impressora HP PhotoSmart com um PC com Windows, a impressora precisa de uma conexão contínua ao computador. O computador usa esse link de comunicação para acessar e ler o status dos cartões de memória existentes na impressora, como também os níveis de tinta do cartucho de impressão e outros feedbacks da impressora.

Se a conexão entre o PC com Windows e a impressora HP PhotoSmart for perdida, um aviso aparecerá na tela do computador.

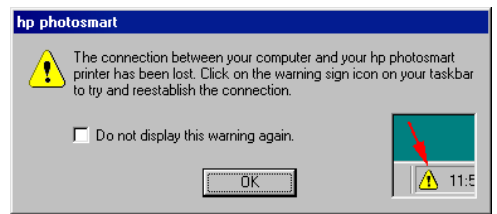

- O computador pode não estar conectado à impressora ou à fonte de alimentação. Experimente verificar os cabos do computador e de alimentação da impressora.
- O uso de hubs ou estações de docking com vários dispositivos a eles conectados pode interromper a conexão à impressora temporariamente, enquanto os outros dispositivos estão sendo acessados. Espere até que o outro dispositivo não esteja mais sendo acessado ou tente conectar a impressora diretamente ao computador.

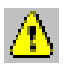

A barra de tarefas do Windows exibe o ícone amarelo de atenção sempre que a conexão for interrompida.

Clique no ícone e selecione **Conectar** para tentar restabelecer a conexão.

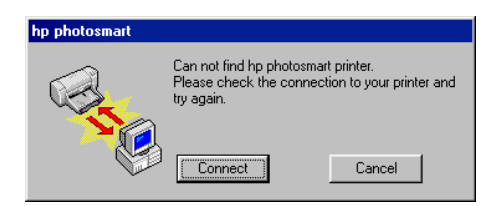

Nota: Se quiser que a conexão continue interrompida, clique em Cancelar. Quando estiver pronto para conectar novamente, clique no ícone Barra de tarefas e selecione Conectar.

Mensagens adicionais aparecem enquanto o computador tenta estabelecer a conexão à impressora. Quando esse processo termina, aparece uma das mensagens a seguir:

- Foi encontrada impressora hp photosmart a impressão e o acesso ao cartão agora estão disponíveis.
- Não foi possível encontrar a impressora hp photosmart a impressão pode estar disponível, mas o acesso ao cartão NÃO está disponível.

## <span id="page-54-0"></span>problemas de software

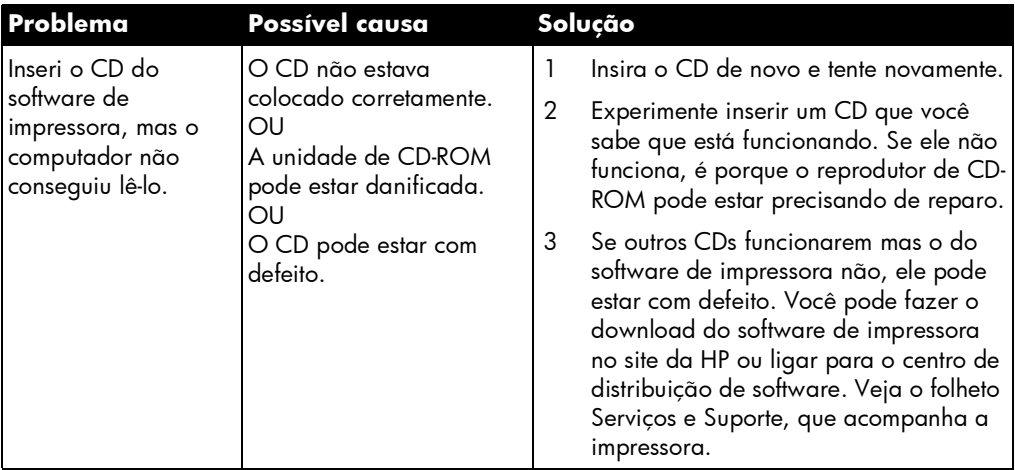

# problemas de software (continuação)

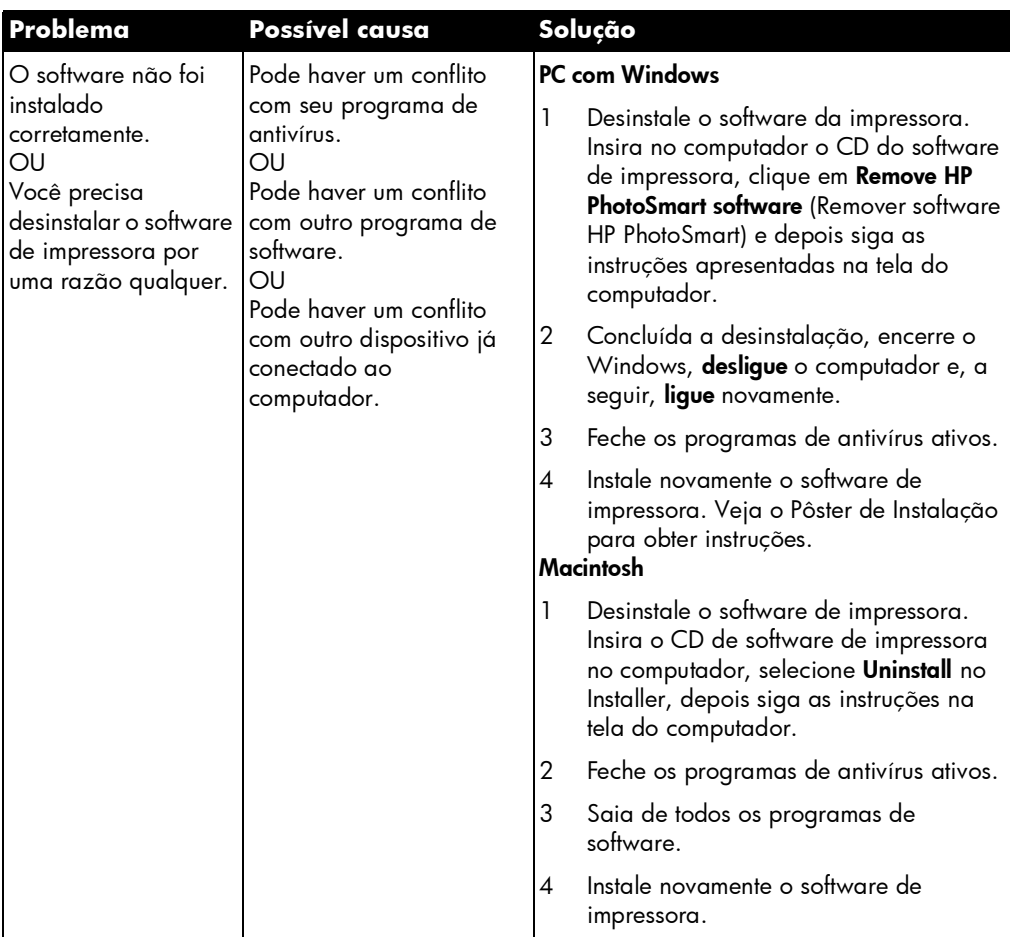

## <span id="page-56-0"></span>Problemas na conexão USB

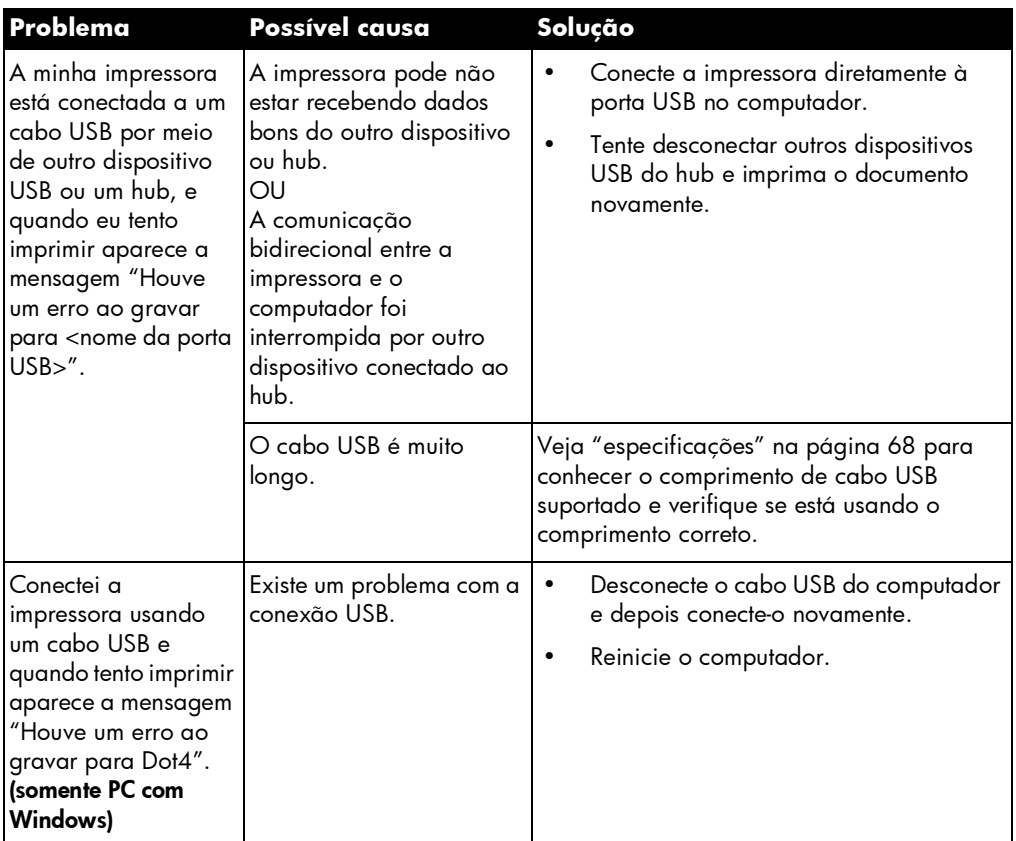

## Problemas na conexão USB (continuação)

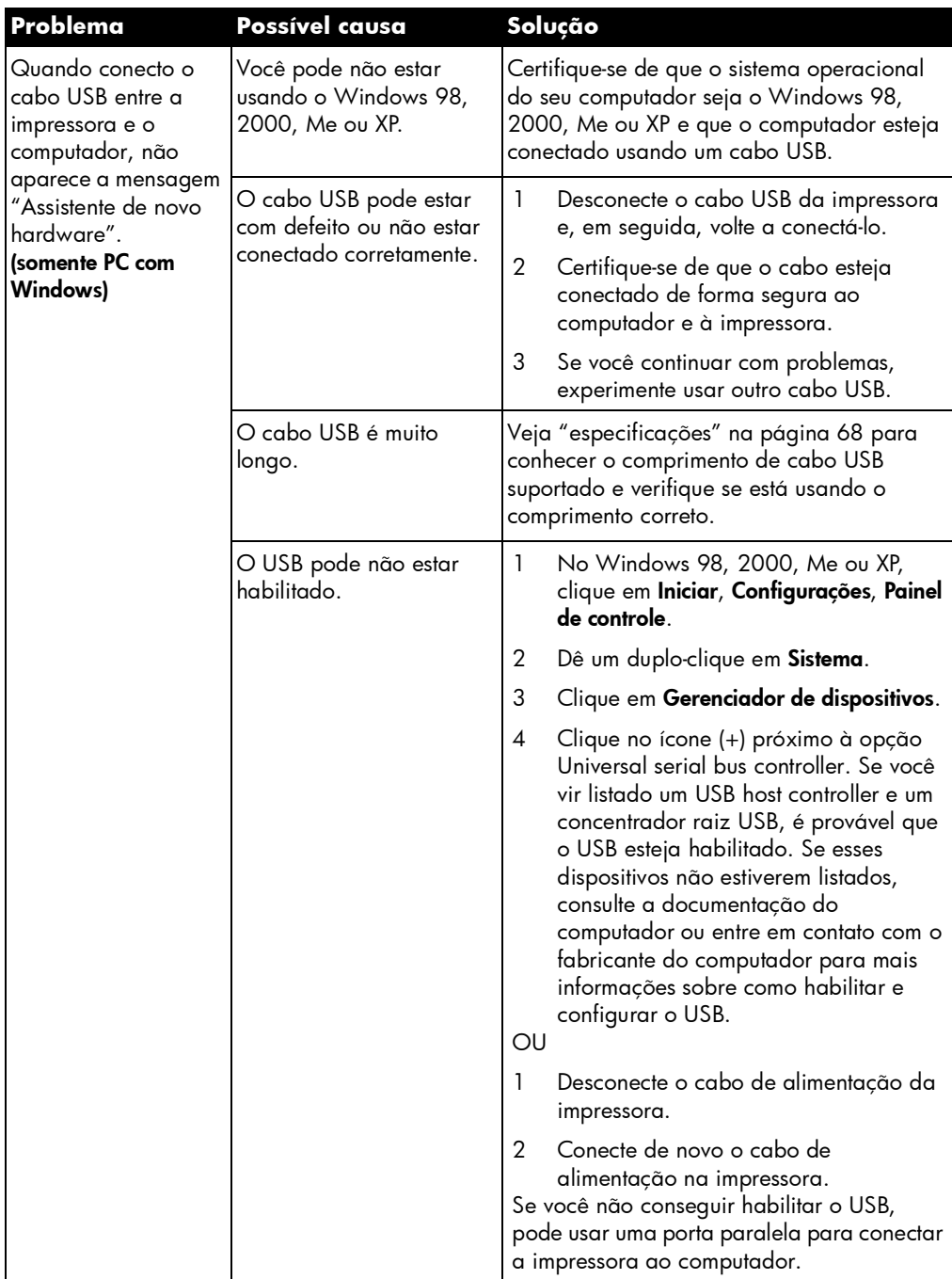

## Problemas na conexão USB (continuação)

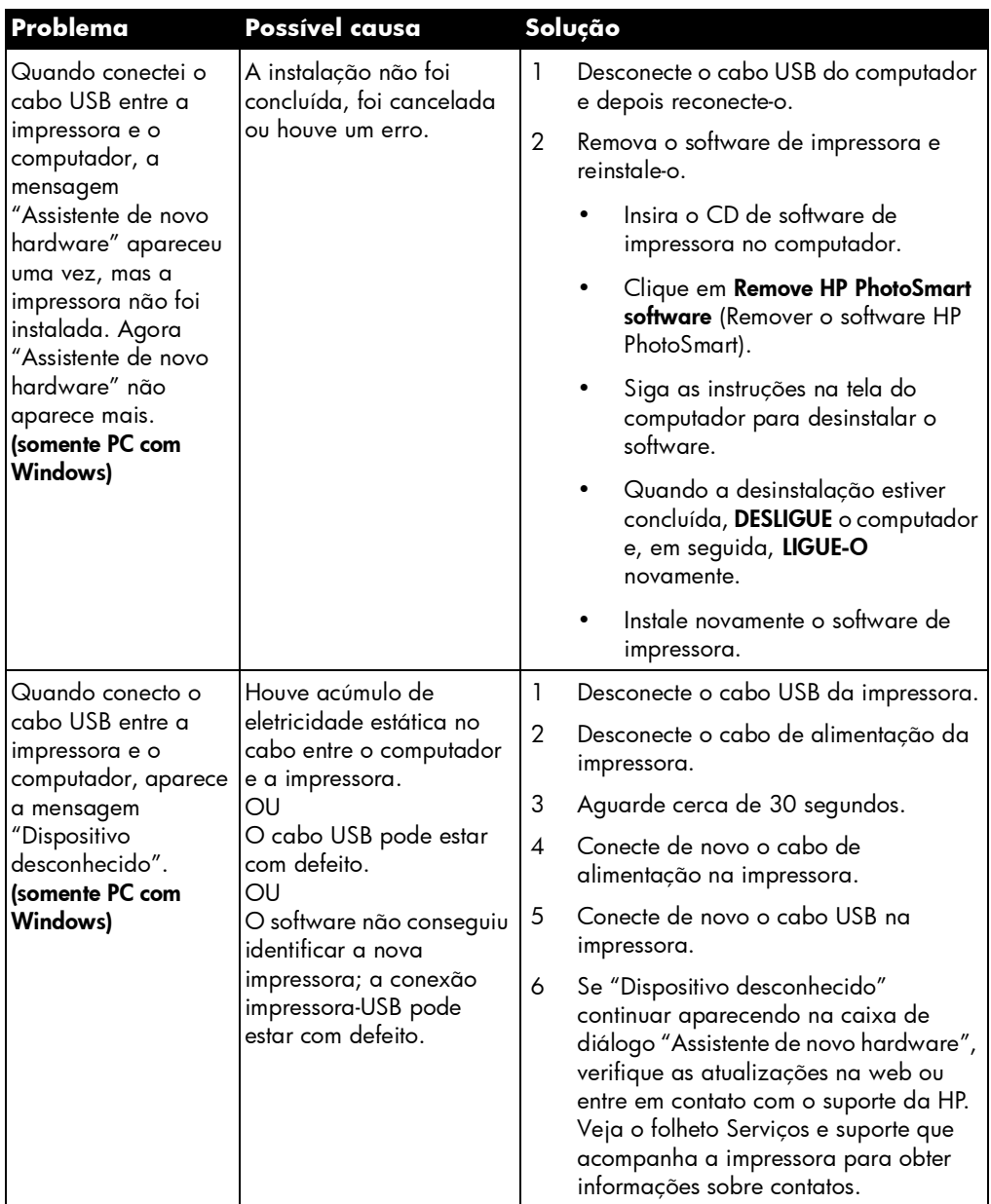

# <span id="page-59-0"></span>problemas com a impressora

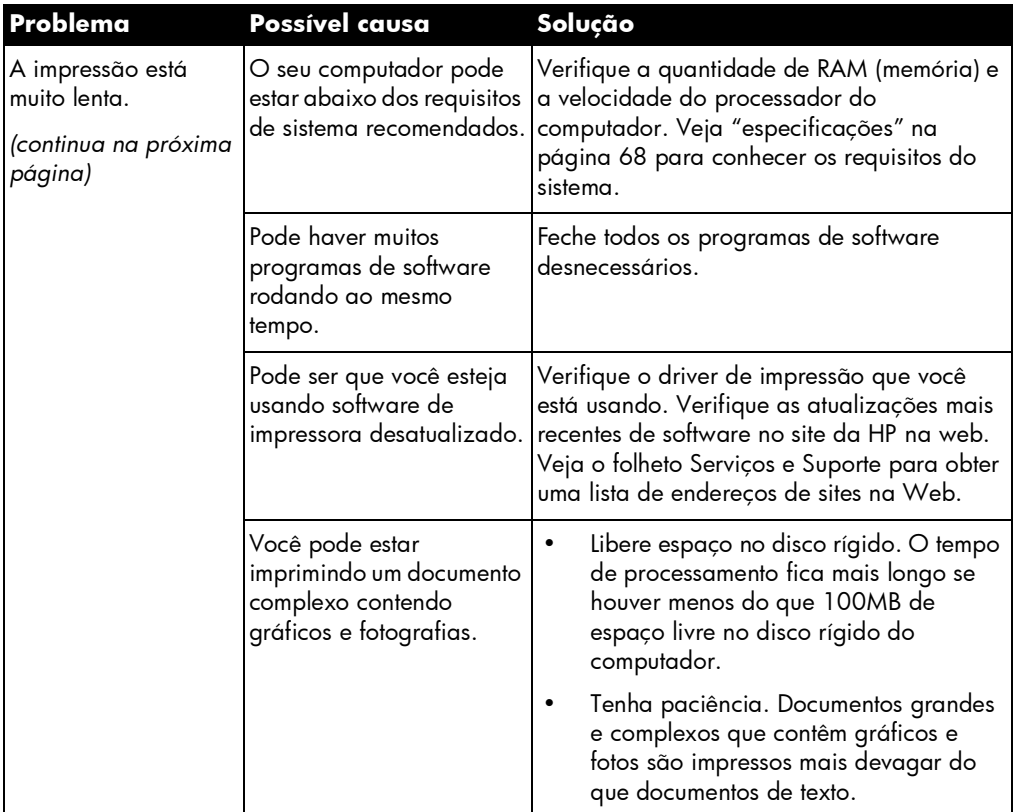

## problemas com a impressora (continuação)

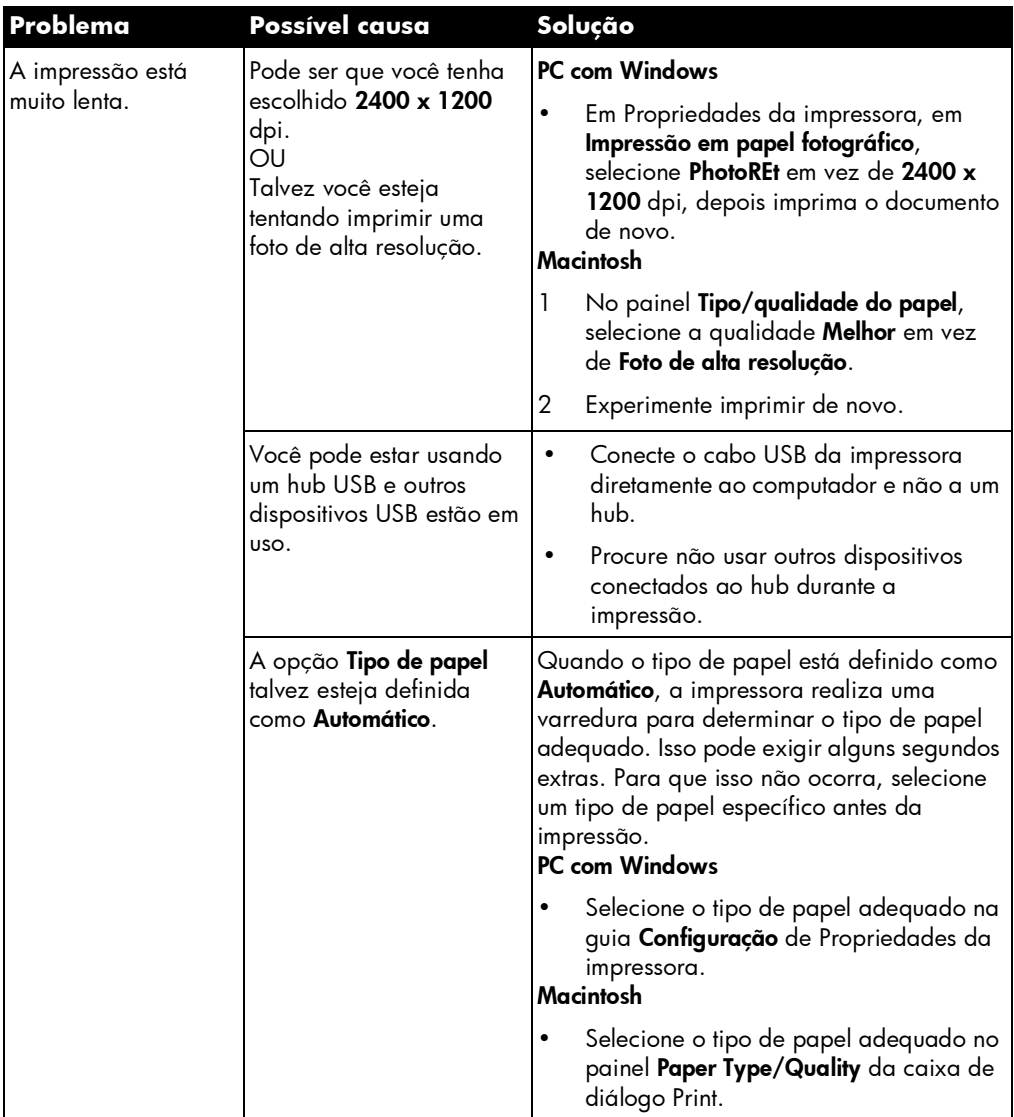

## problemas com a impressora (continuação)

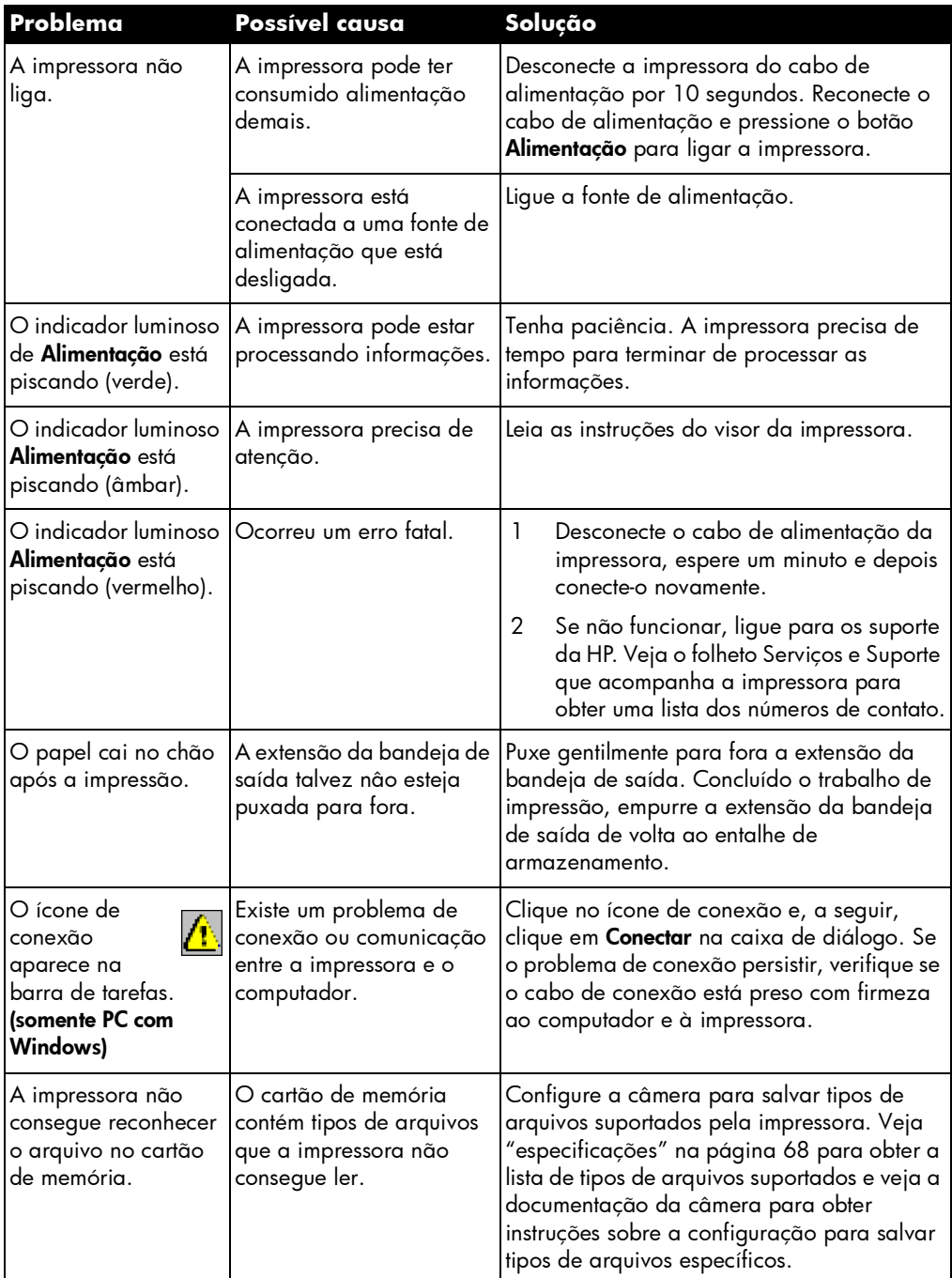

# problemas de impressão

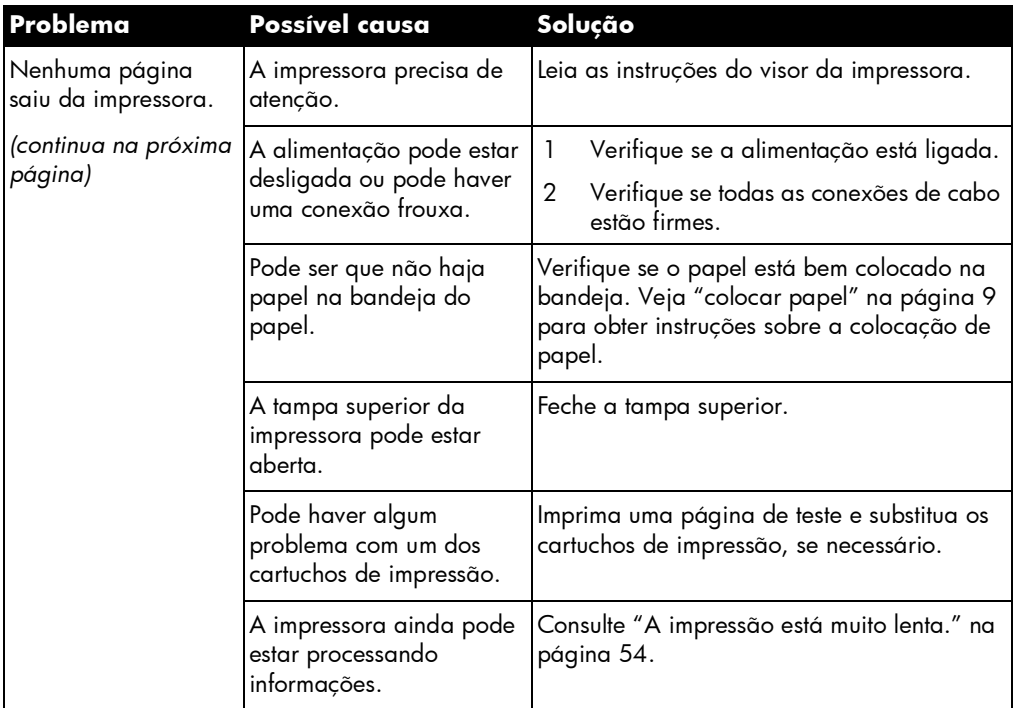

## problemas de impressão (continuação)

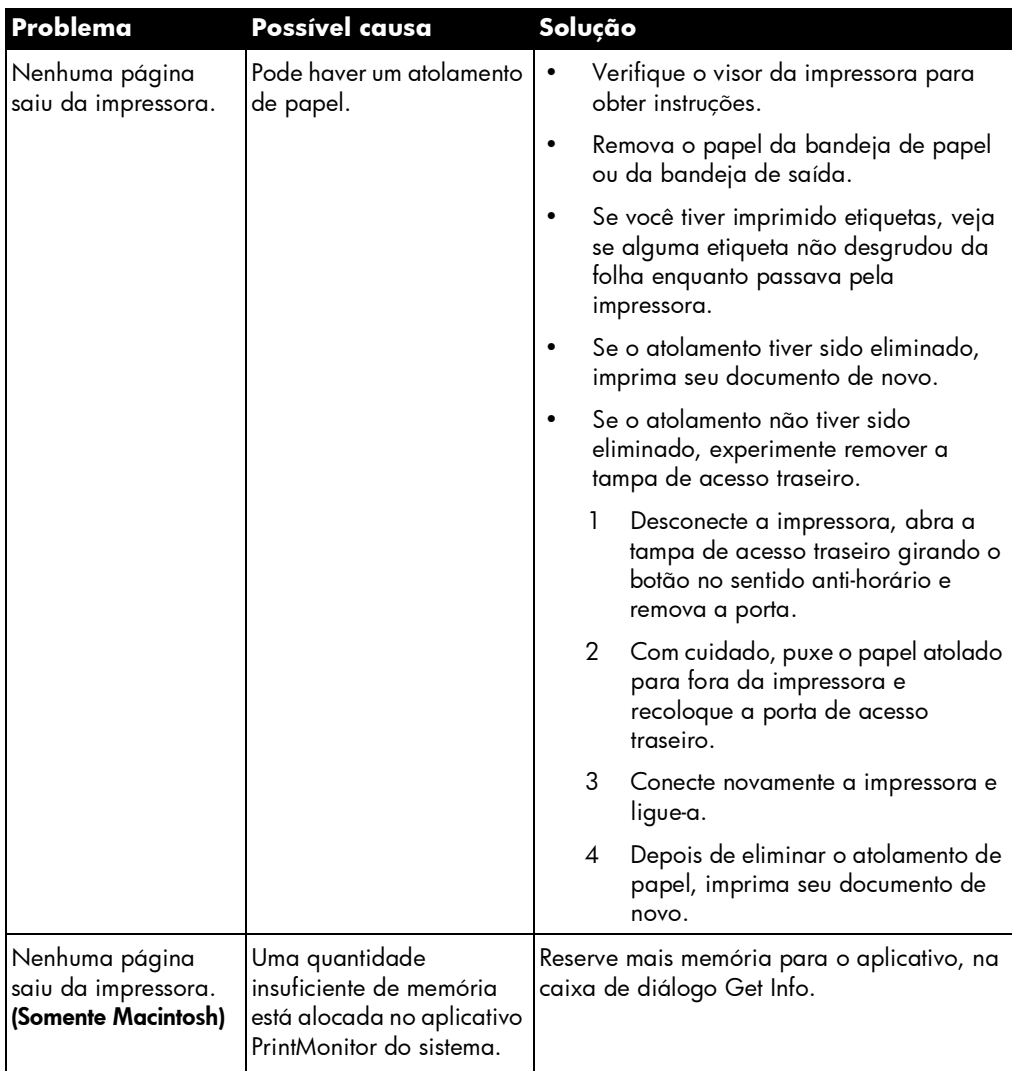

# problemas de impressão (continuação)

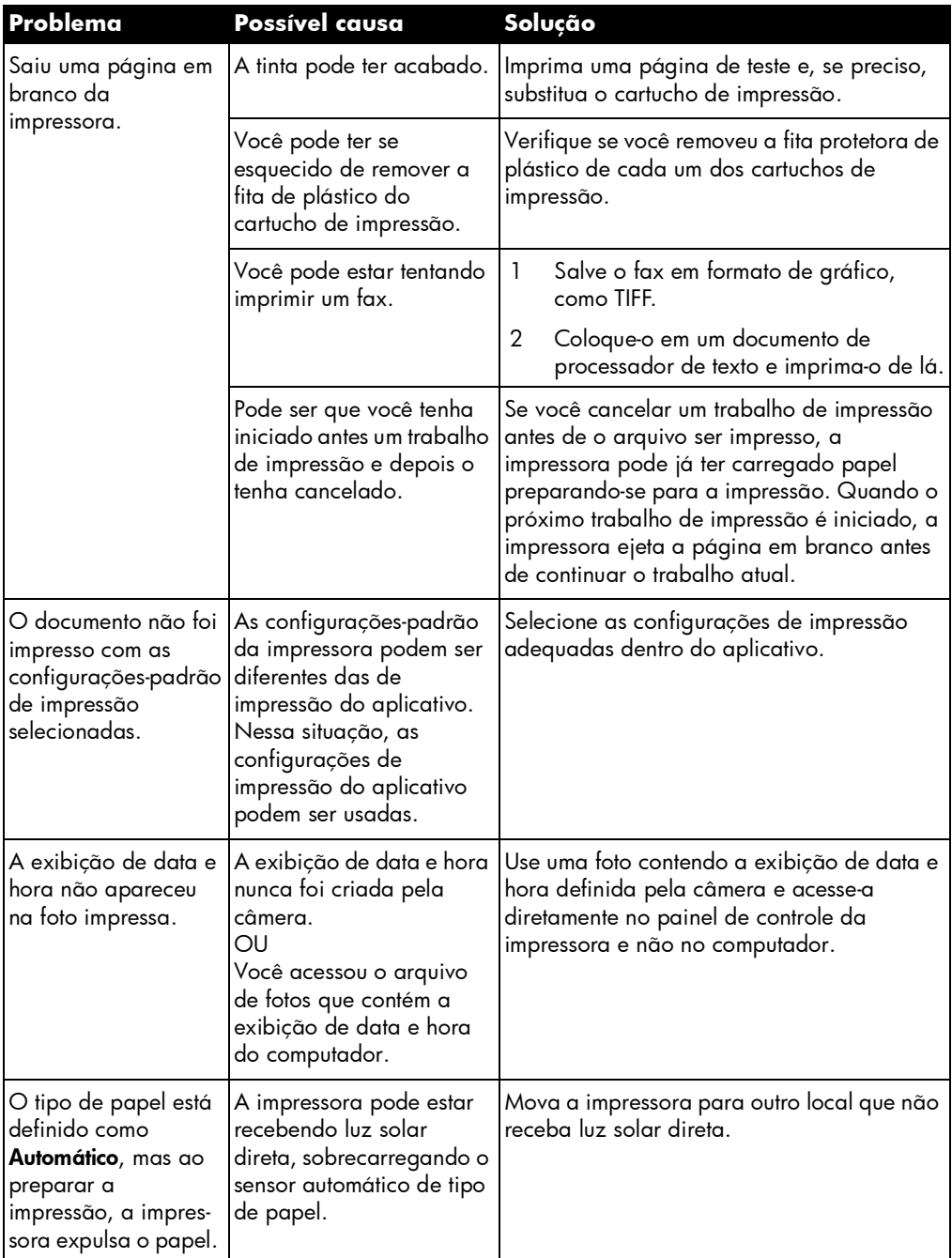

# problemas de qualidade

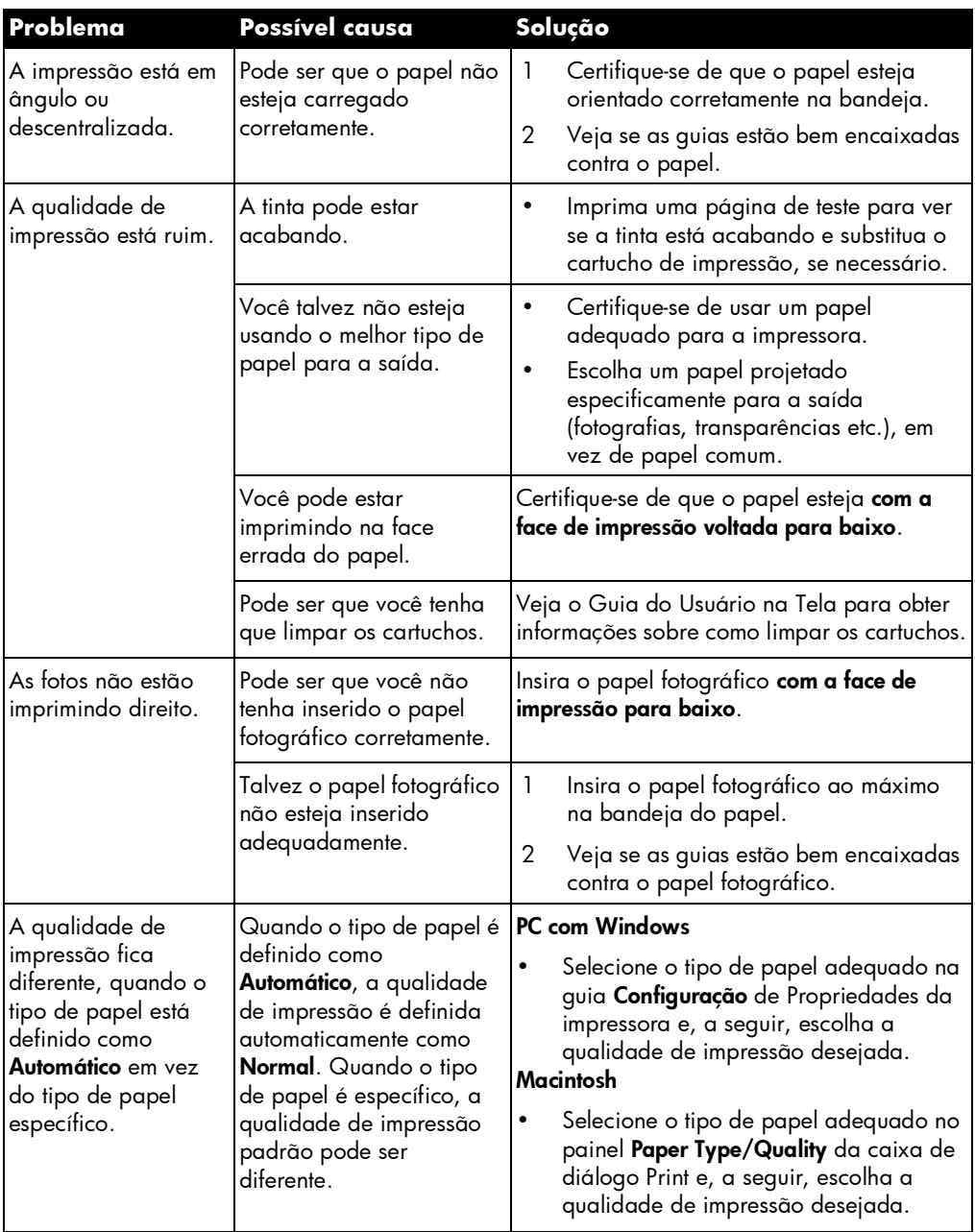

# problemas de qualidade (continuação)

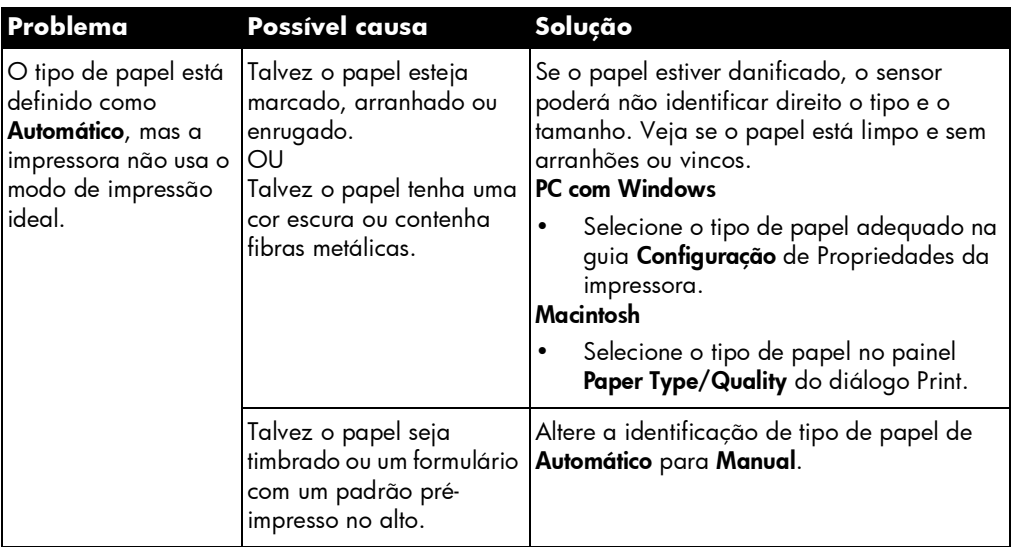

## mensagens de erro

## erros de papel

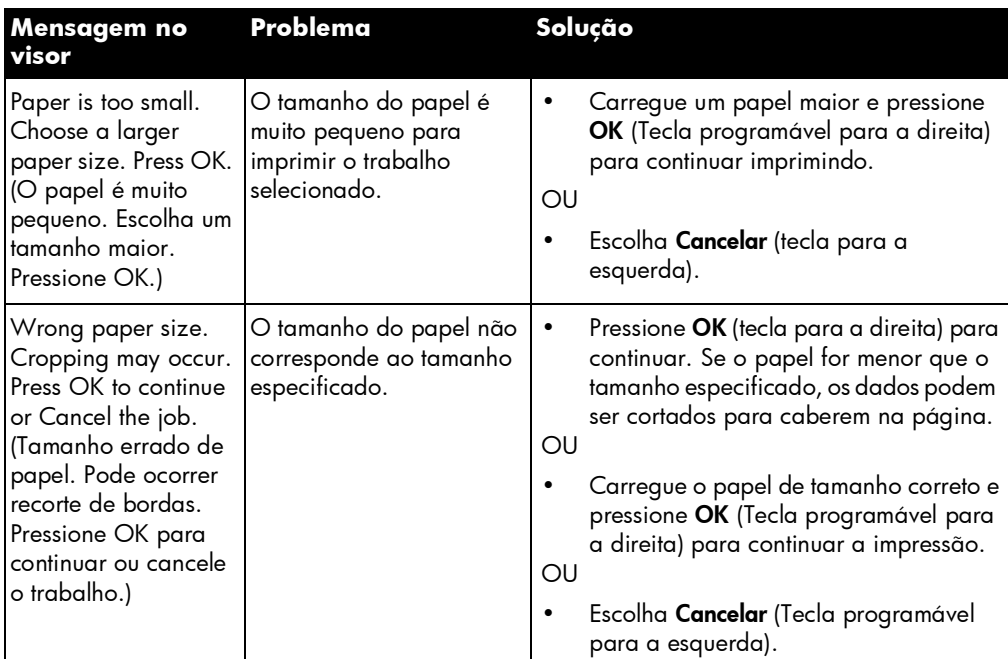

## erros de detecção automática

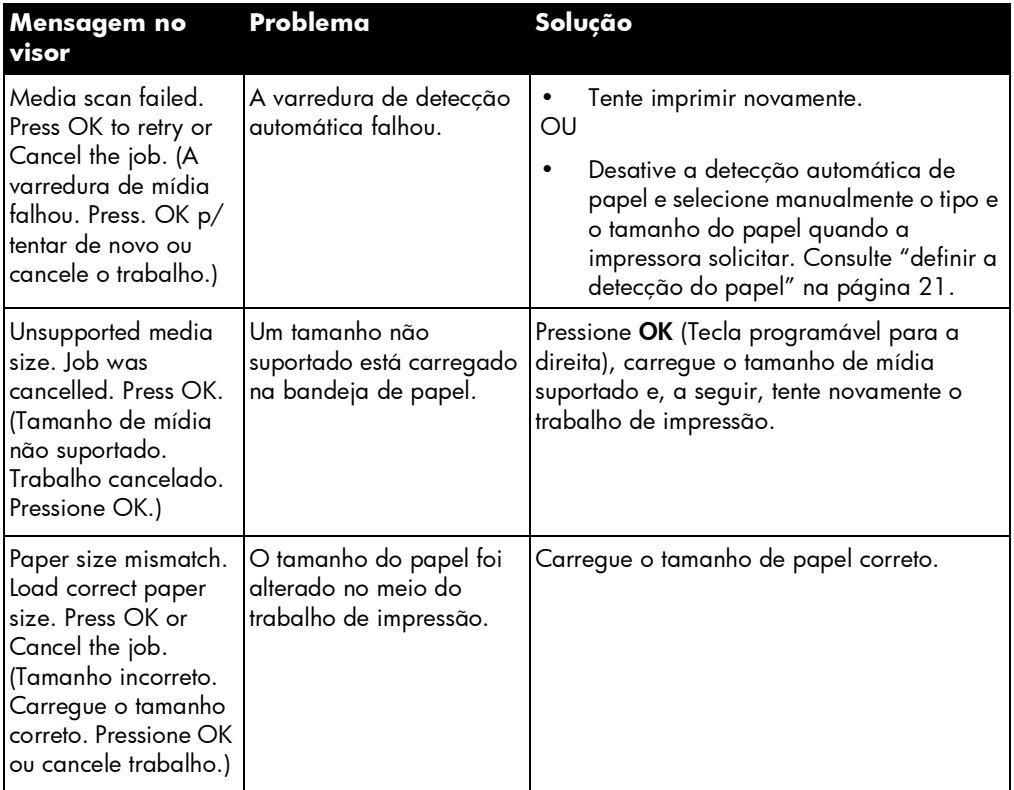

## erros de cartucho de impressão

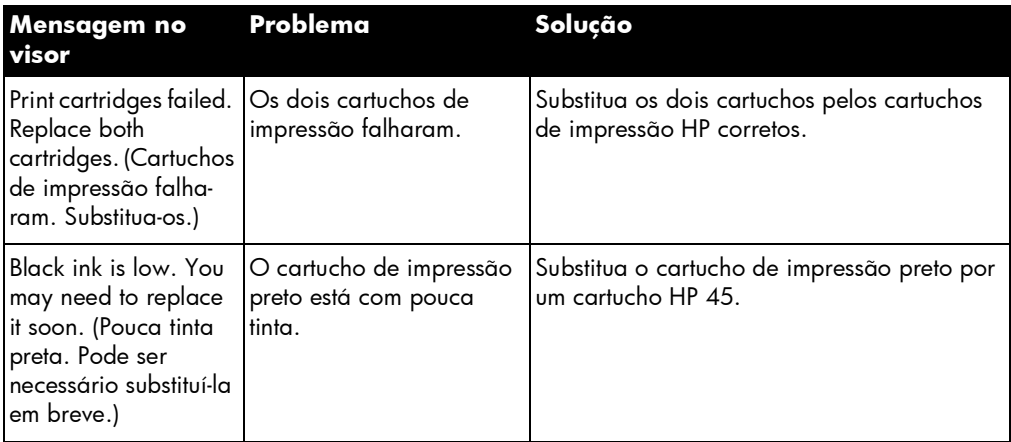

## erros de cartucho de impressão (continuação)

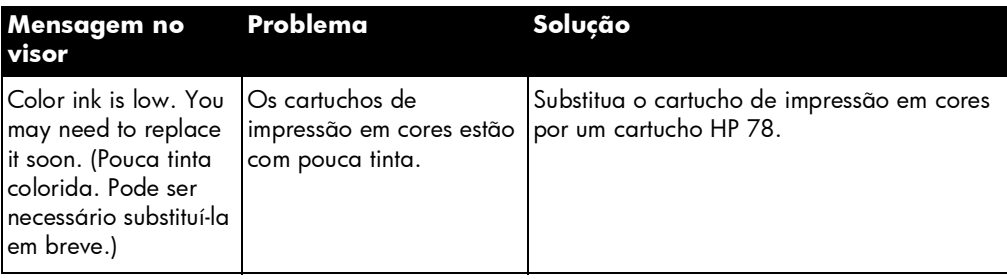

### erros de cartão de memória

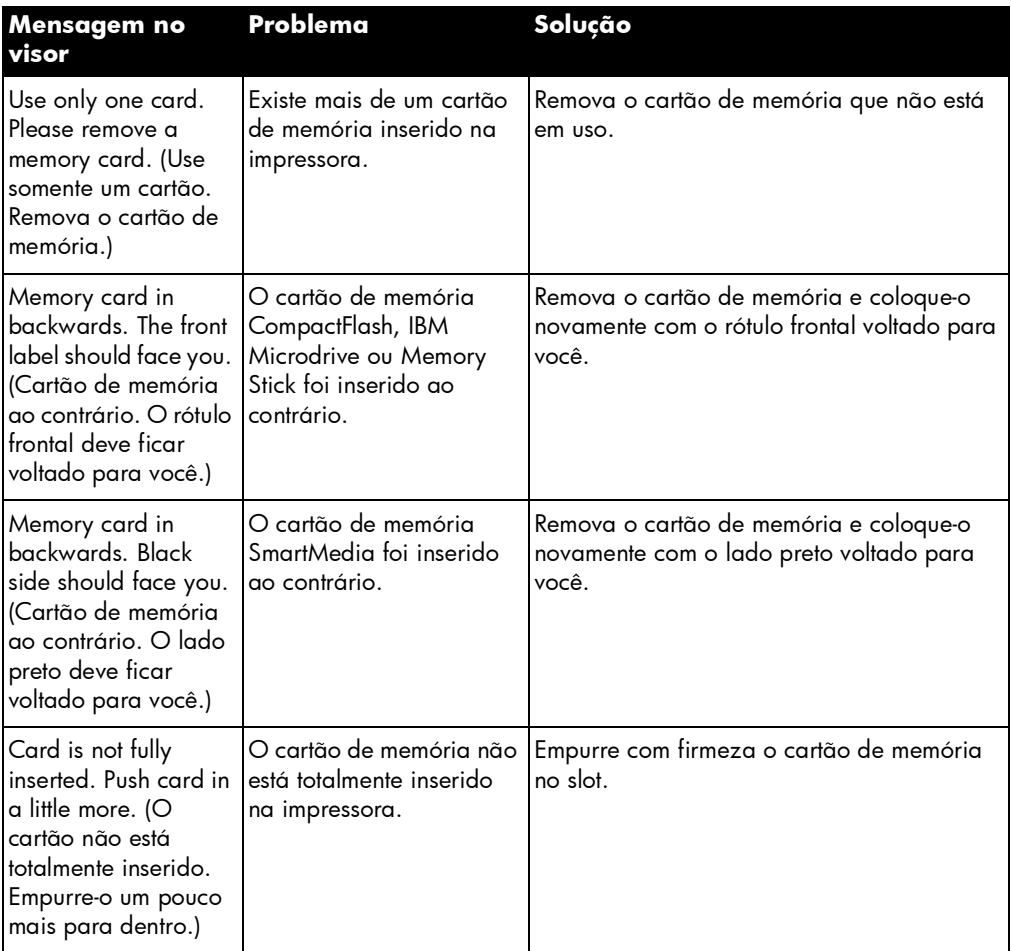

## erros de cartão de memória (continuação)

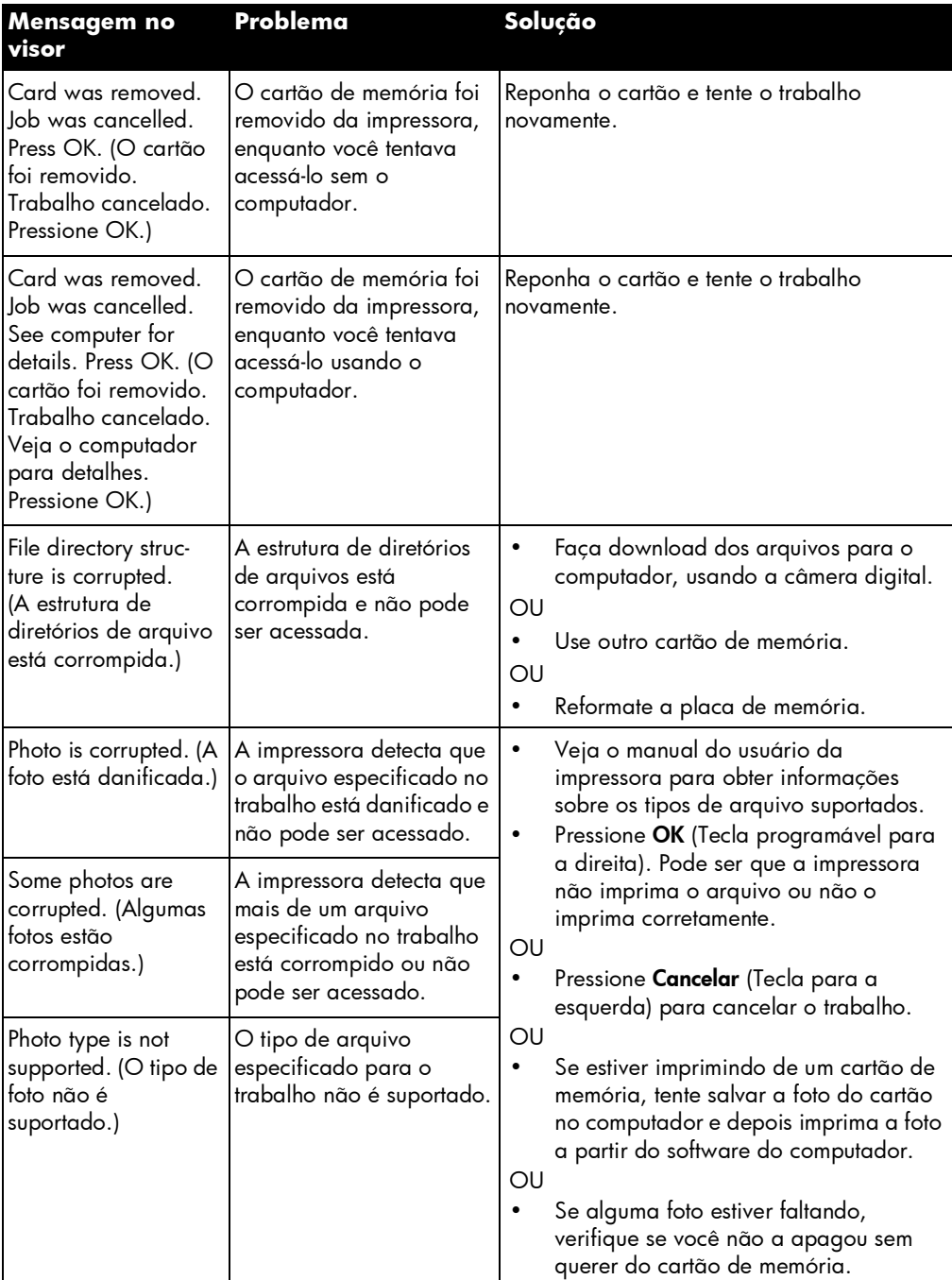

## erros de cartão de memória (continuação)

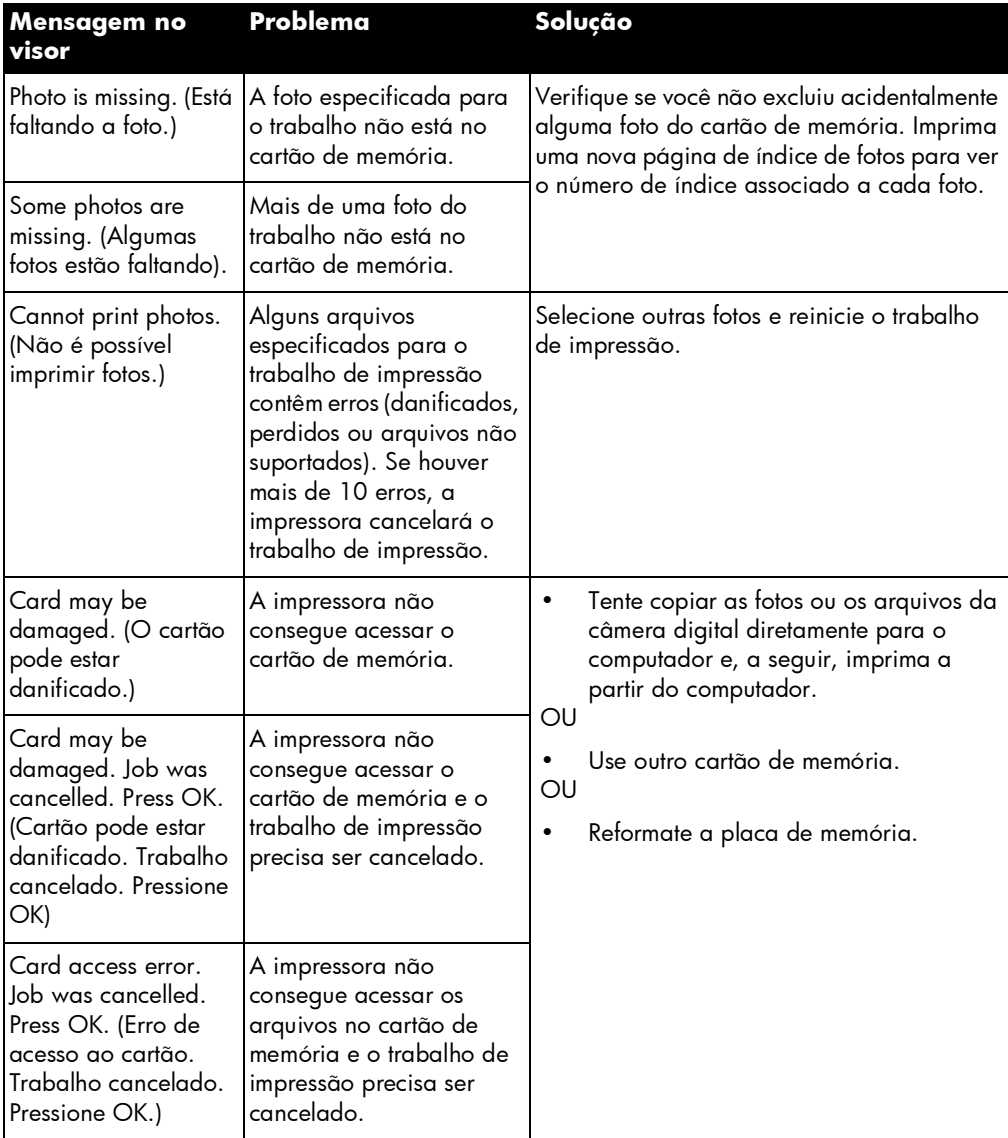

## erros de cartão de memória (continuação)

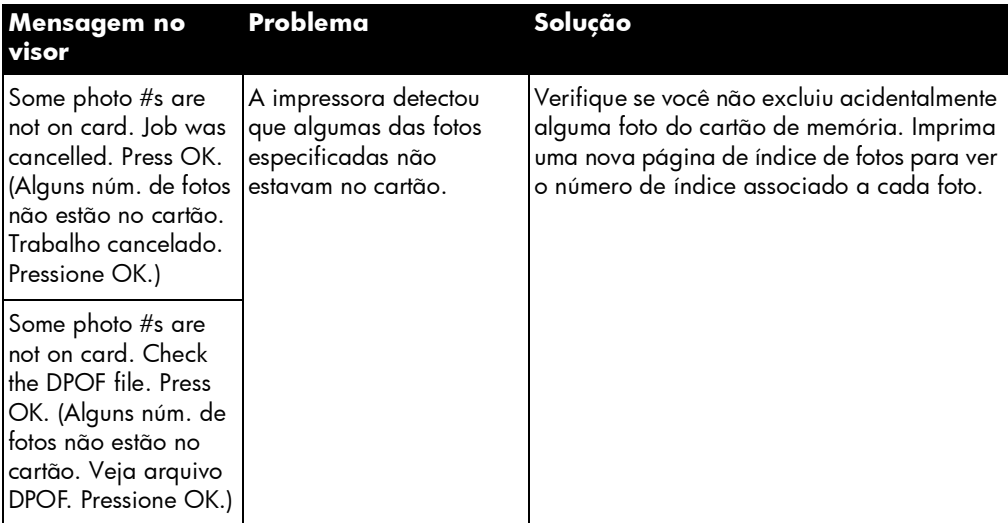

### erros de e-mail

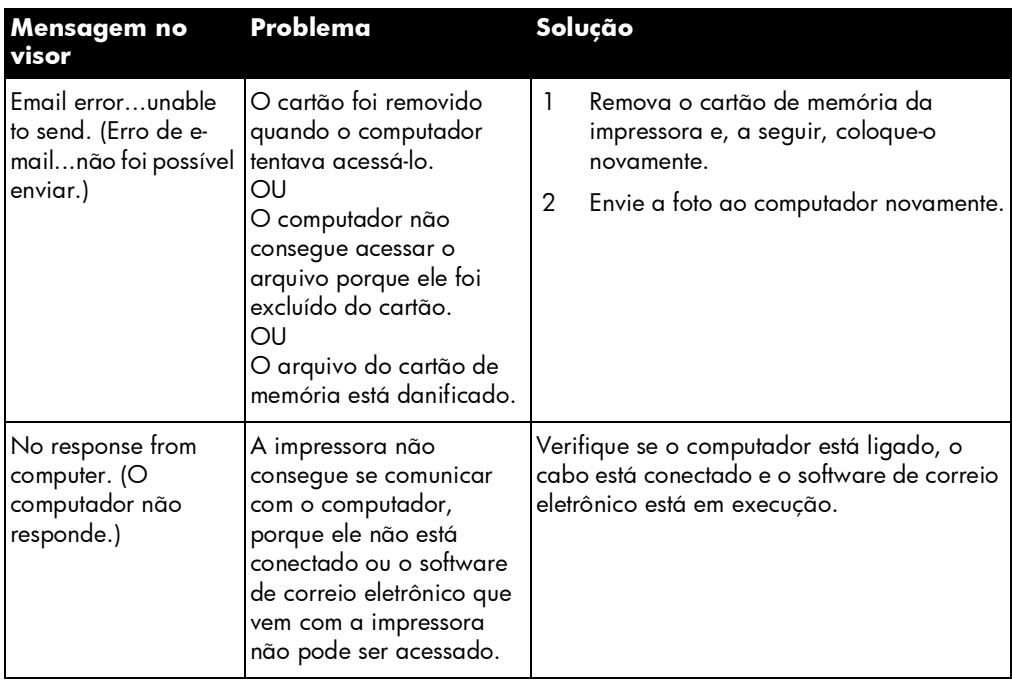
# especificações

## requisitos do sistema

#### PC Windows

<span id="page-72-1"></span>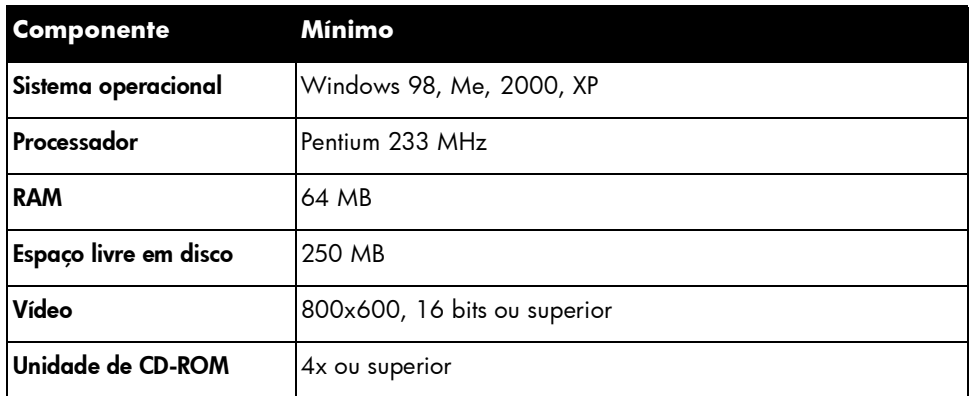

### **Macintosh**

<span id="page-72-0"></span>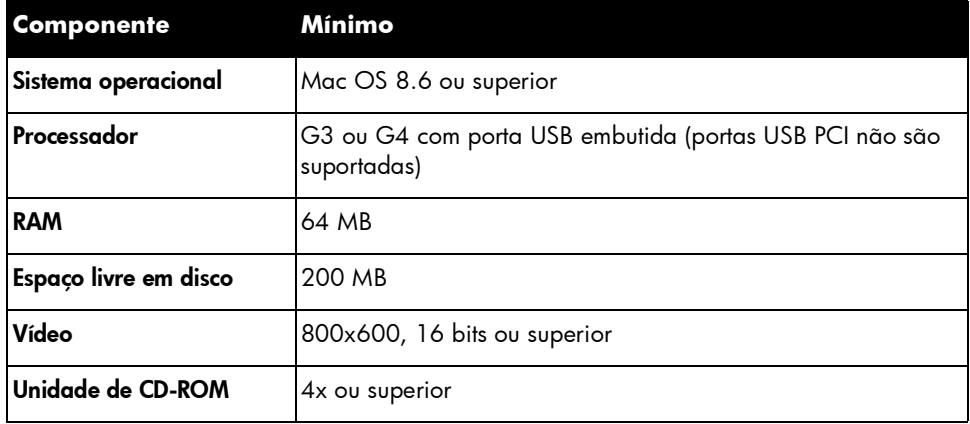

6

## especificações

<span id="page-73-1"></span><span id="page-73-0"></span>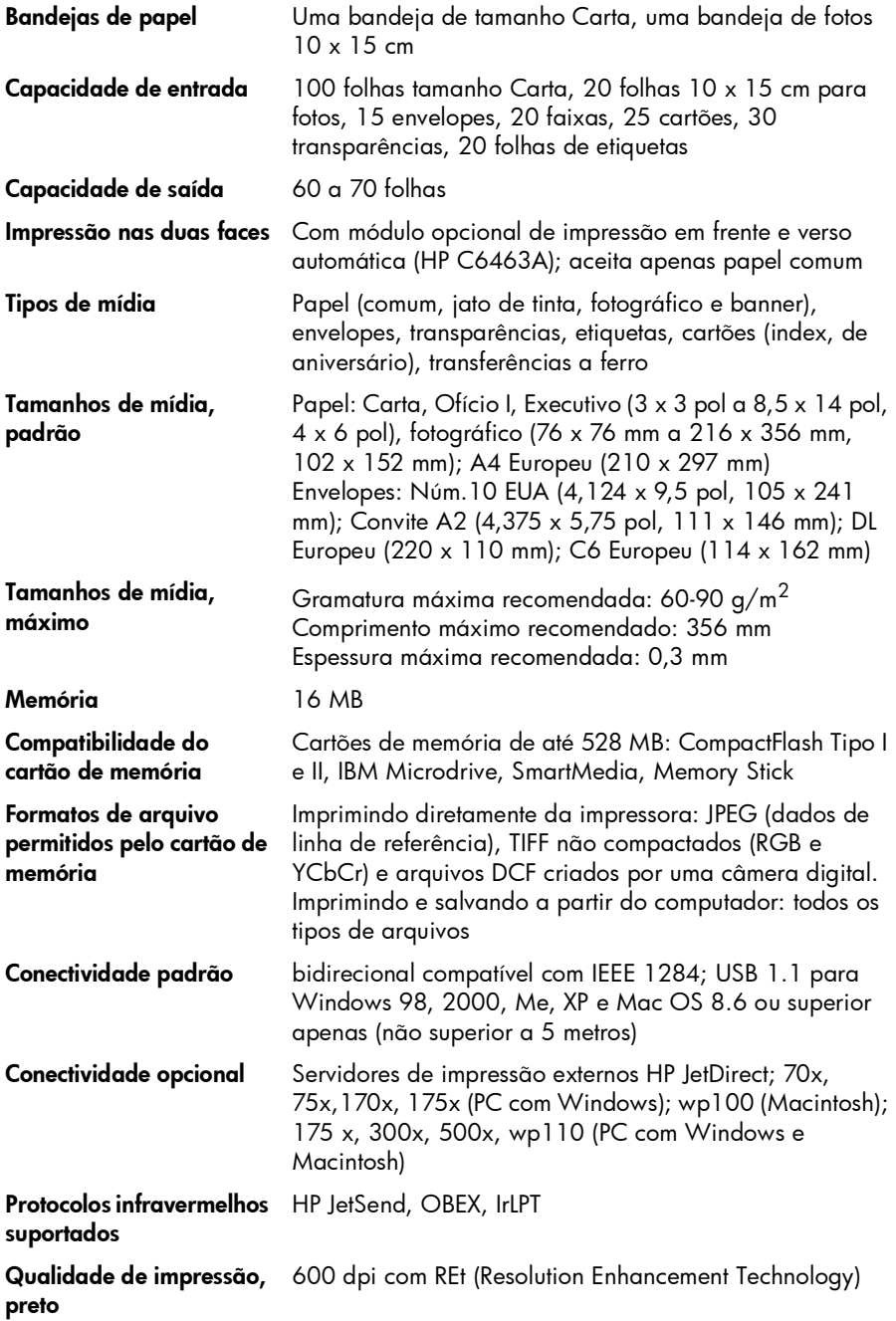

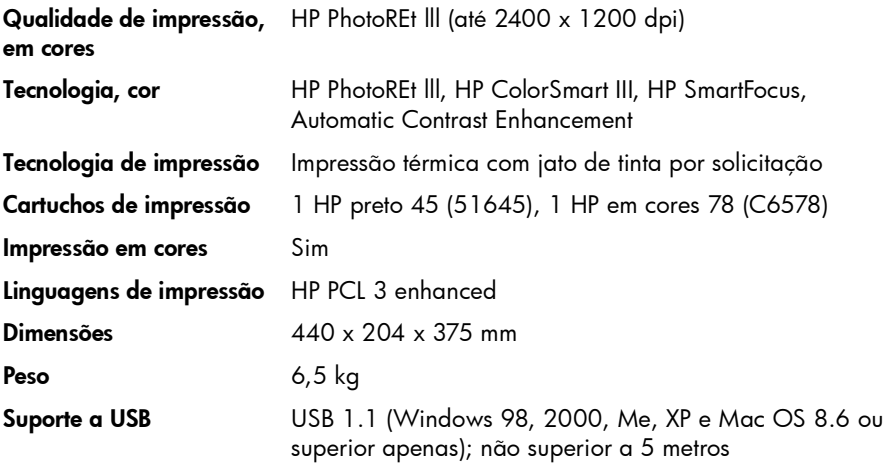

impressora em cores hp photosmart 1315

## índice

## A

Acessórios [3](#page-8-0) cabos [4](#page-9-0) cartões de memória [4](#page-9-1) papel personalizado HP [4](#page-9-2) arquivos DPOF definição [28](#page-33-0) imprimir [32](#page-37-0)

#### B

Bandeja d[e entrada](#page-10-0) posição 5 bandeja de entrada ajustar as gui[as do papel](#page-14-0) [10](#page-15-0) colocar papel 9 Bandeja de fotos colocar papel [11](#page-16-0) controle deslizante [5](#page-10-0) engatar [11](#page-16-1) posição [5](#page-10-0) soltar [10](#page-15-1), [11](#page-16-2) bandeja de saída localização [5](#page-10-0) Bandeja do papel [veja bandeja de entrada](#page-15-2) Bordas, adicionar às fotos [38](#page-43-0) Botão Imprimir [7](#page-12-0) Botão Salvar [7](#page-12-0) Botão Selecionar [19](#page-24-0), [35](#page-40-0) Botões [7](#page-12-0) Brilho das fotos [43](#page-48-0)

## $\mathsf{C}$

Cabos necessários para a impressora [4](#page-9-0) Calendários [46](#page-51-0) Cancelar fotos selecionadas [22](#page-27-0), [23](#page-28-0) Cartão de memória IBM Microdrive [15](#page-20-0) Cartão de memória SmartMedia [15](#page-20-1) Cartões comemorativos [46](#page-51-0) Cartões de memória CompactFlash [16](#page-21-0) entender [15](#page-20-2) IBM Microdrive [16](#page-21-0) impri[mir arquivos DPOF](#page-21-1) [28](#page-33-0) inserir 16 Memory Stick [17](#page-22-0) selecionar fotos para imprimir [28](#page-33-1) SmartMedia [17](#page-22-1) tipos [4](#page-9-1), [15](#page-20-1) visão geral [15](#page-20-1) Cartões de memória CompactFlash [15](#page-20-1) Cartuchos de impressão instalar [12](#page-17-0) colocar papel bandeja de entrada [9](#page-14-0) bandeja de fotos [11](#page-16-0) visão geral [9](#page-14-1) Conectar a impressora tipos de cabos necessários [4](#page-9-0) Configurações ajustar [21](#page-26-0) Configurações da impressora ajustar [21](#page-26-0)

Cópias

definir um número padrão [22](#page-27-1) imprimir várias de uma mesma foto [29](#page-34-0)

Cor adicionar efeitos [44](#page-49-0) melhorar para fotos [45](#page-50-0) solucionar problemas 60 Cortar fotos [42](#page-47-0)

### D

Definir o layout das páginas de fotos [40](#page-45-0) Dispositivo desconhecido [53](#page-58-0)

#### E

Efeitos adicionar cores [44](#page-49-0) E-mail aplica[tivos suportados](#page-12-0) [36](#page-41-0) botão 7 enviar fotos [36](#page-41-0) Entalhe para envelopes [5](#page-10-0) Enviar fotos por e-mail [36](#page-41-0) Especificações [68](#page-73-0)

#### F

Folha de prova [veja Página de índice de fotos](#page-32-0) Fotos [28](#page-33-2), [30](#page-35-0), [31](#page-36-0) adicionar bordas [38](#page-43-0) brilho [43](#page-48-0) cancelar a seleção [22](#page-27-0), [23](#page-28-0) corte [42](#page-47-0) definir o tamanho padrão [22](#page-27-2) efeitos de cores [44](#page-49-0) enviar por e-mail [36](#page-41-0) escolher [26](#page-31-0) imprimir páginas do álbum de fotos [40](#page-45-0) imprimir várias cópias [29](#page-34-0) melhorar as cores [45](#page-50-0) selecionar com o painel de controle [28](#page-33-1) selecionar layout de página [40](#page-45-0) solução de problemas para questões de impressão 60 ver [26](#page-31-1) fotos em estilo antigo [44](#page-49-0) fotos em sépia [44](#page-49-0)

## G

Guia do Usuário na Tela [1](#page-6-0) Guias de papel ajustar [10](#page-15-0) posição [5](#page-10-0)

### I

Impressão com infravermelho [33](#page-38-0) Impressão criativa [35](#page-40-1) Impressora botões [7](#page-12-0) cabos ne[cessários](#page-12-0) [4](#page-9-0) controles 7 especificações [68](#page-73-0) instalar [1](#page-6-1) luzes [18](#page-23-0) peças [5](#page-10-0) recursos [2](#page-7-0) Visor [7](#page-12-0) Imprimir a partir do painel de controle [25](#page-30-0) adicionar efeitos de cores [44](#page-49-0) ajustar o brilho das fotos [43](#page-48-0) arquivos DPOF [32](#page-37-0) calendários [46](#page-51-0) cartões comemorativos [46](#page-51-0) infravermelho [33](#page-38-0) melhorar as cores [45](#page-50-0) página de índice de fotos [27](#page-32-0) página de teste [33](#page-38-1) projetos criativos [35](#page-40-1) selecionar fotos [28](#page-33-1) várias cópias de fotos [29](#page-34-0) imprimir tudo [31](#page-36-0) imprimir um intervalo [30](#page-35-0) imprimir várias [28](#page-33-2) Indicadores luminosos [18](#page-23-0) Indicadores luminosos piscando [56](#page-61-0) Inserir cartões de memória [16](#page-21-1) cartuchos de impressão [12](#page-17-0) instalação colocar papel [9](#page-14-1) instalar cartuchos [de impressão](#page-8-0) [12](#page-17-0) itens necessários 3 Instalar a impressora [1](#page-6-1)

## L

Layout de página, selecionar [40](#page-45-0) Legendas, adicionar às fotos [38](#page-43-0) Ligação botão [7](#page-12-0) luz [18](#page-23-0), [56](#page-61-1) Luzes indicadoras [18](#page-23-0)

#### M

Macintosh aplicativos de correio eletrônico suportados [37](#page-42-0) requisitos do sistema [67](#page-72-0) tipo de cabo necessário para a conexão [4](#page-9-0) ver o Guia do Usuário na Tela [1](#page-6-0) mapa de menus [20](#page-25-0) Memory Stick [15](#page-20-3), [17](#page-22-0) Mensagens de erro [48](#page-53-0), 61

### N

Numeração de fotos [26](#page-31-2)

## P

Página de índice de fotos imprimir [27](#page-32-0) Página de teste, imprimir [33](#page-38-1) Páginas do álbum [40](#page-45-0) Painel de controle [botões, veja dentro da capa](#page-12-0) figura 7 imprimir a partir do [25](#page-30-0) luzes indicadoras [18](#page-23-0) salvar a partir do [25](#page-30-0) selecionar fotos [28](#page-33-1) Painel frontal [veja Painel de controle](#page-12-0) Papel atolamentos, remover [58](#page-63-0) carregar [9](#page-14-1) carregar a bandeja de entrada [9](#page-14-0) carregar a bandeja [de fotos](#page-14-0) [11](#page-16-0) carregar uma pilha 9 personalizado HP [4](#page-9-2) tamanho [21](#page-26-1) tipo [21](#page-26-1)

tipos que podem ser usados [9](#page-14-2) papel personalizado HP [4](#page-9-2) PC [veja PC com Windows](#page-9-0) PC com Windows advertências [48](#page-53-0) aplicativos de correio eletrônico suportados [36](#page-41-1) requisitos do sistema [67](#page-72-1) tipo de cabo necessário para [a conexão](#page-6-0) [4](#page-9-0) ver o Guia do Usuário na Tela 1 Preto e branco alterar fotos para [44](#page-49-0)

## Q

Qualidade de impressão, solução de problemas 60

## R

**Requisitos** cabos [4](#page-9-0) cartões de memória [4](#page-9-1) Macintosh [67](#page-72-0) PC com Windows [67](#page-72-1) Requisitos do sistema Macintosh [67](#page-72-0) PC com Windows [67](#page-72-1) REt [68](#page-73-1)

## S

Salvar a partir do painel de controle [25](#page-30-0) Selecionar fotos usando o painel de controle [28](#page-33-1) fotos usando uma página de índice de fotos [27](#page-32-0) layout de página [40](#page-45-0) usar o botão Selecionar [19](#page-24-0) Slots de cartão de memória luzes indicadoras [18](#page-23-0) posição [5](#page-10-0) Slots para cartão luzes in[dicadoras](#page-10-0) [18](#page-23-0) posição 5 Software desinstalar [50](#page-55-0)

solucionar problemas de instalação [50](#page-55-0) Solucionar problemas impressão de fotos 60 instalação de software [50](#page-55-0) Problemas com o CD [49](#page-54-0) Problemas com USB [51](#page-56-0) problemas de impressão [54](#page-59-0) problemas de qualidade de im[pressão](#page-6-0) 60 ver o Guia do Usuário na Tela 1

#### T

Tamanho da imagem configurar o padrão [22](#page-27-2) Tamanho da impressão alterar [31](#page-36-1) Teclas [7](#page-12-0)

#### U

USB cabo [4](#page-9-0) erros [51](#page-56-0)

#### V

Ver fotos [26](#page-31-1) Guia do Usuário na Tela [1](#page-6-0) Visor entender [19](#page-24-1) mensagens de erro 61 posicionar [19](#page-24-2) ver fotos [26](#page-31-1)

© Copyright 2001 Hewlett-Packard Company

Todos os direitos são reservados. Nenhuma parte deste documento deve ser fotocopiada, reproduzida ou traduzida para um outro idioma sem o consentimento prévio, por escrito, da Hewlett-Packard.

As informações contidas neste documento estão sujeitas a alterações sem aviso prévio. A Hewlett-Packard não deve ser responsabilizada por erros aqui contidos ou por danos conseqüentes relacionados ao suprimento, desempenho ou uso deste material.

HP, o logotipo da HP, o JetSend e PhotoSmart são marcas proprietárias da Hewlett-Packard Company.

Microsoft e Windows NT são marcas comerciais registradas da Microsoft Corporation.

CompactFlash, CF e o logotipo da CF são marcas comerciais da CompactFlash Association (CFA).

Mac, o logotipo do Mac e Macintosh são marcas comerciais registradas da Apple Computer, Inc.

IBM é marca registrada da International Business Machines Corporation.

Palm, Palm III, Palm V e Palm VII são marcas registradas da 3Com Corporation ou suas subsidiárias.

Outras marcas e seus produtos são marcas comerciais ou marcas comerciais registradas de suas respectivas proprietárias.

Os proprietários originais retêm os direitos autorais de certas fotos apresentadas neste documento.

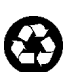

Impresso em papel reciclado Impresso nos EUA, 8/01

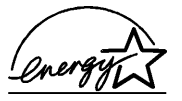

ENERGY STAR<sup>®</sup> é marca registrada nos<br>EUA.

EUA.<br>Como parceiro ENERGY STAR®,<br>a Hewlett-Packard Company determinou<br>padrão ENERGY STAR® para uso eficiente<br>padrão ENERGY STAR® para uso eficiente<br>de energia.

www.hp.com/photosmart ©2001 Hewlett-Packard Company

C8636-90171

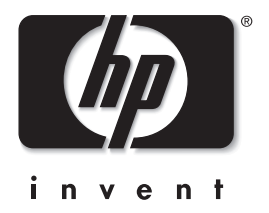

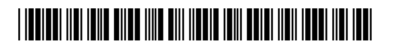